TAT VAI FNCIANA

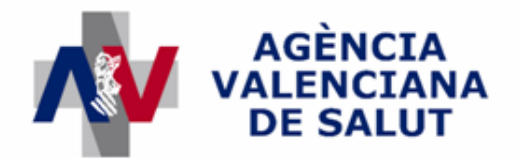

ÁREA DE INFORMÁTICA, TELECOMUNICACIONES Y ORGANIZACIÓN

# **PROYECTO HERA**

# **Facturación**

# **MANUAL DE USUARIO**

# **SISAN**

**Sistema de Información Sanitaria de la Generalitat Valenciana**

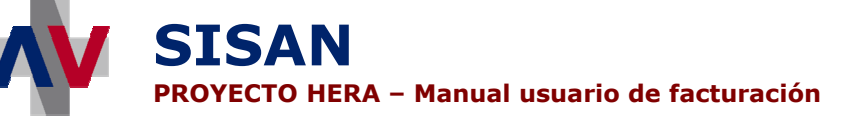

# **Historial de revisiones**

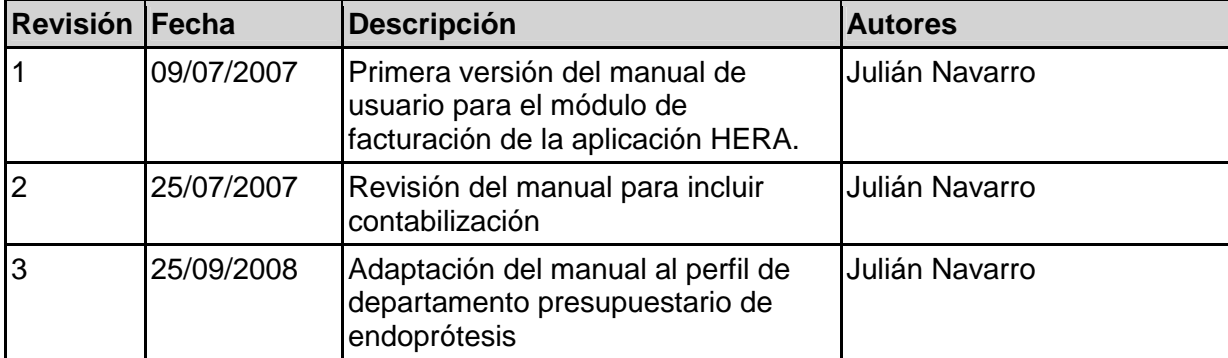

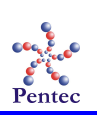

**SISAN SISTEMA DE INFORMACIÓN SANITARIO / HERA – Manual usuario de facturación** 

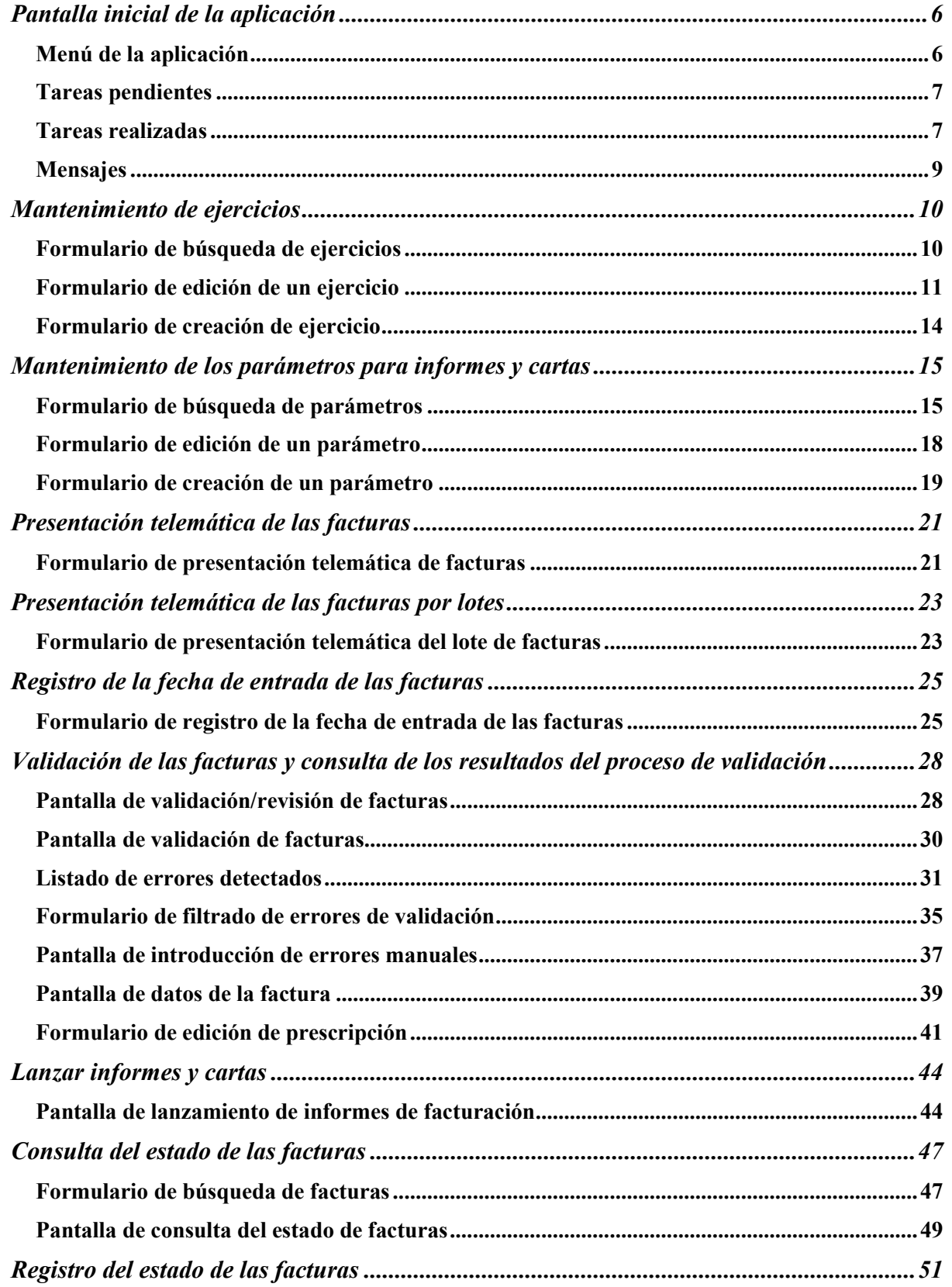

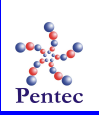

# **SISAN**

**SISTEMA DE INFORMACIÓN SANITARIO / HERA – Manual usuario de facturación** 

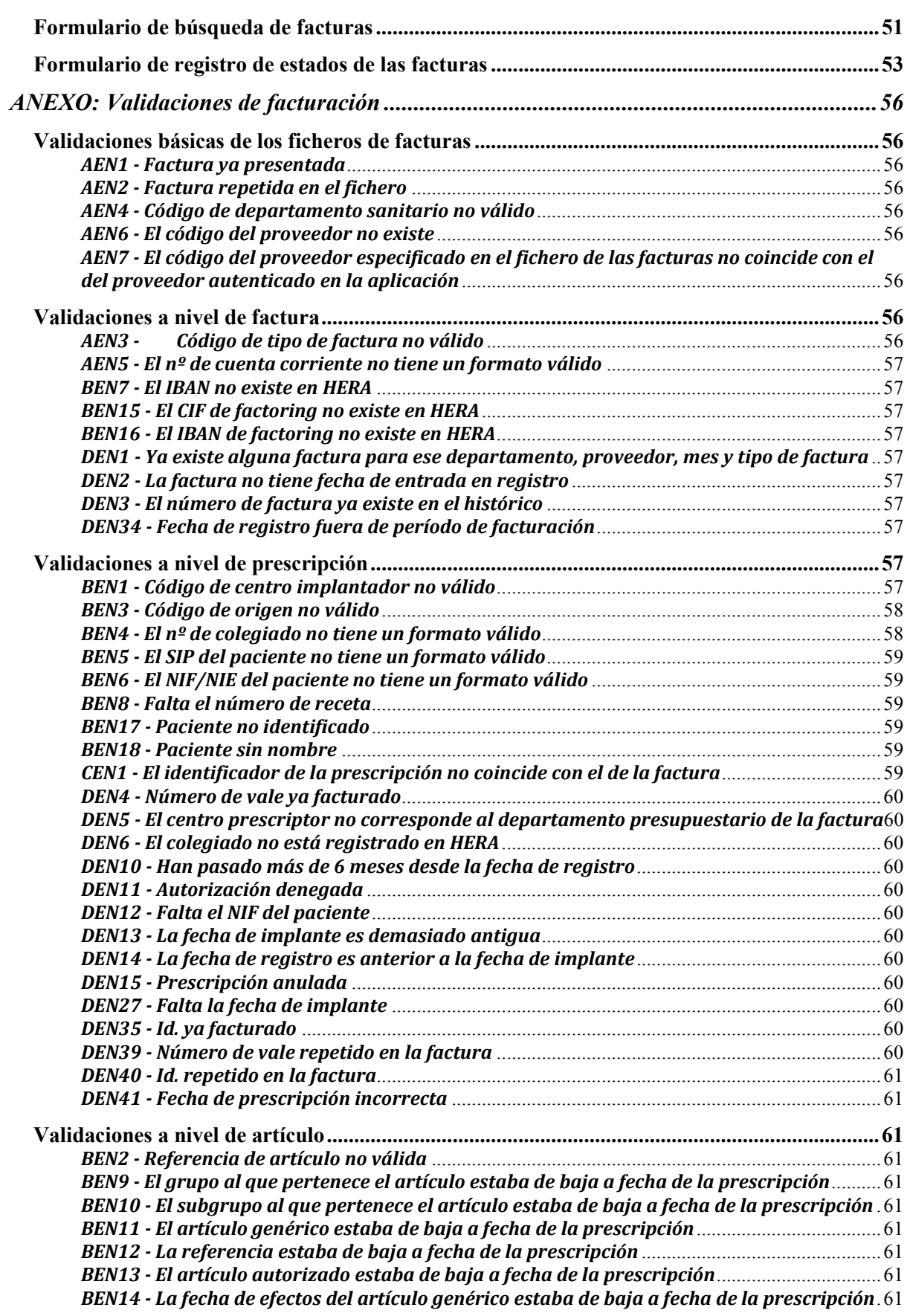

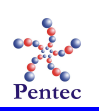

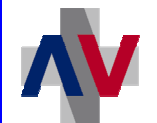

# **SISAN SISTEMA DE INFORMACIÓN SANITARIO / HERA – Manual usuario de facturación**

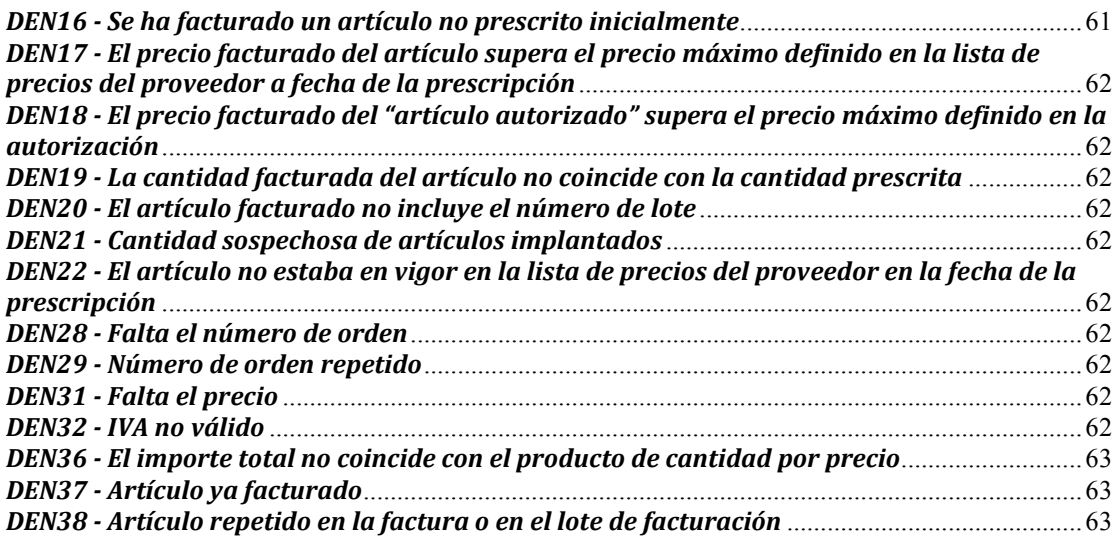

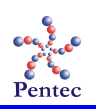

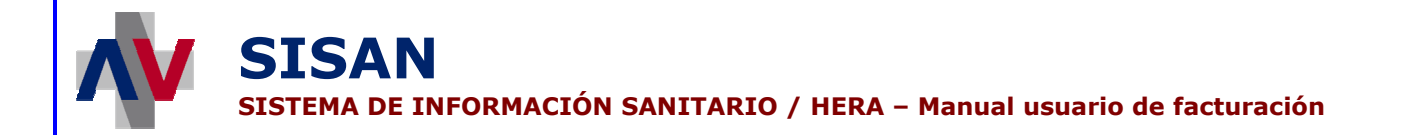

# **Pantalla inicial de la aplicación**

A esta pantalla se accede nada más identificarse y seleccionar la aplicación HERA. Desde esta pantalla el usuario tiene accesible el menú, sus tareas pendientes y realizadas, así como los mensajes informativos.

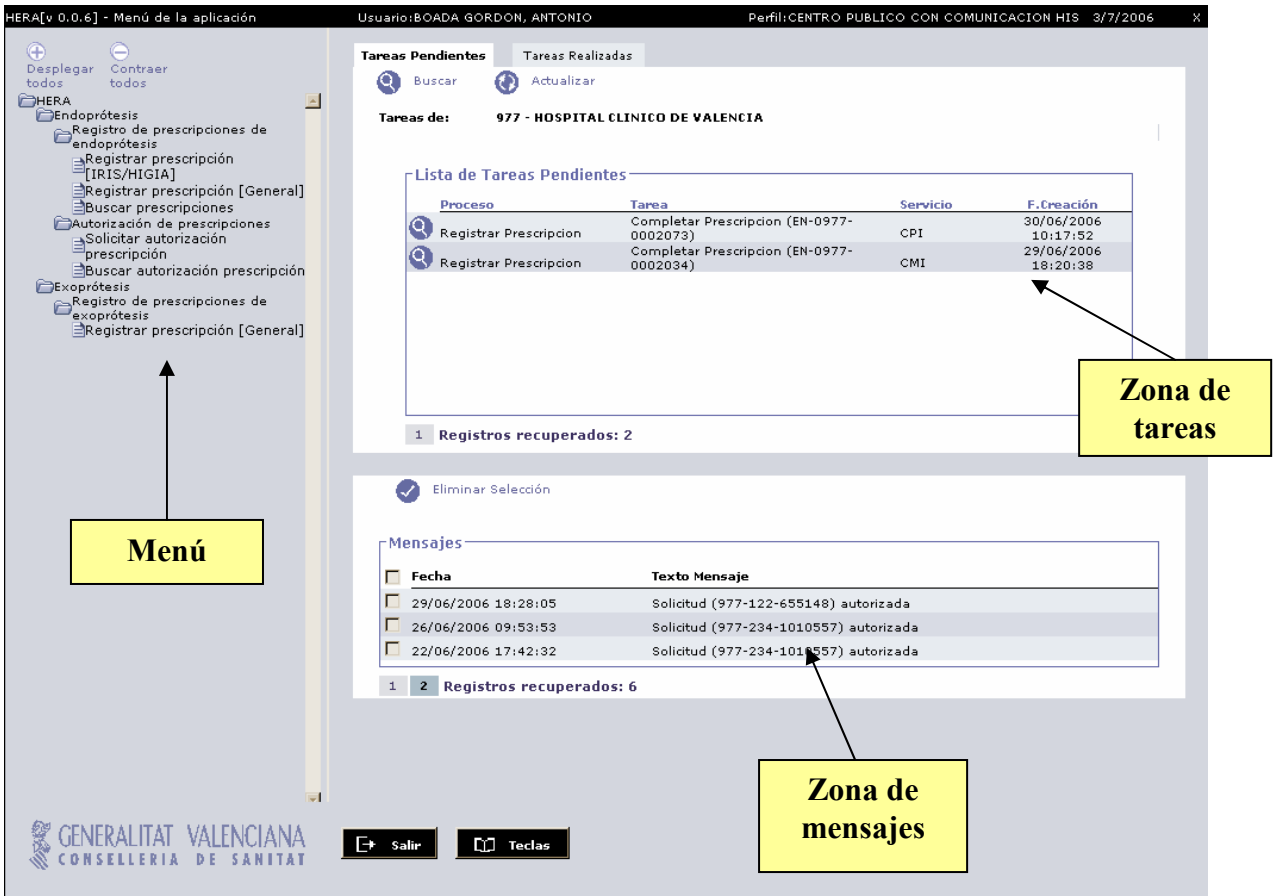

*Menú inicial de la aplicación* 

## **Menú de la aplicación**

Se muestran todas las entradas de menú accesibles por el usuario. Haciendo clic en cualquiera de ellas se accede a las pantallas de la aplicación.

## **Tareas pendientes**

En esta sección encontraremos todas las tareas pendientes a realizar por el departamento hasta el momento, ordenadas por fecha descendentemente. En la parte inferior aparece el número de tareas pendientes, pudiendo movernos por la lista haciendo clic en el número de página al que queramos ir. Haciendo clic en cualquiera de las tareas pendientes nos llevará a la pantalla adecuada para concluirla.

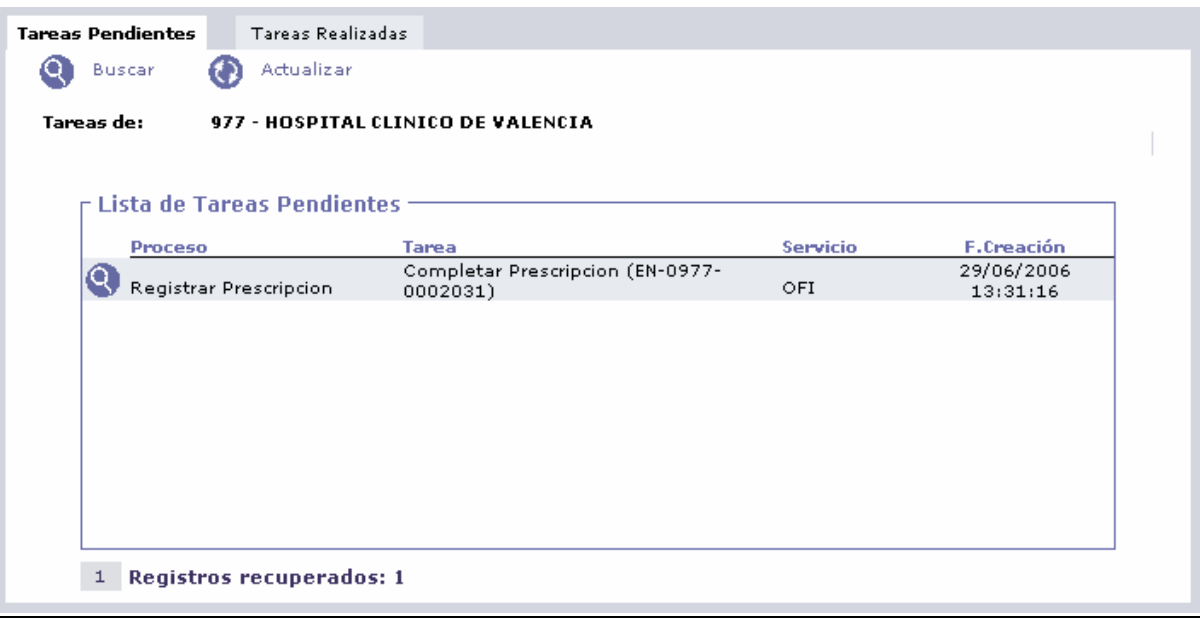

*Sección de tareas pendientes* 

## *Acciones generales*

- **Actualizar:** Actualiza la lista de tareas y de mensajes.
- **Buscar:** Permite filtrar las tareas por diferentes criterios.
- **Ver** (pulsando la lupa situada al lado de la tarea): Permite ver la descripción ampliada de la tarea.

## **Tareas realizadas**

En esta sección encontraremos todas las tareas realizadas por el departamento hasta el momento, ordenadas fecha de realización (descendente). En la parte inferior aparecerá el número de tareas recuperadas y podremos movernos por la lista de tareas, haciendo clic en el número de página al que queramos ir.

| <b>Tareas Pendientes</b><br><b>Tareas Realizadas</b><br>Eliminar Selección<br>Buscar | Actualizar                                |                 |                        |                        |
|--------------------------------------------------------------------------------------|-------------------------------------------|-----------------|------------------------|------------------------|
|                                                                                      |                                           |                 |                        |                        |
|                                                                                      |                                           |                 |                        |                        |
|                                                                                      |                                           |                 |                        |                        |
|                                                                                      |                                           |                 |                        |                        |
|                                                                                      |                                           |                 |                        |                        |
|                                                                                      |                                           |                 |                        |                        |
| Tareas de:                                                                           | 977 - HOSPITAL CLINICO DE VALENCIA        |                 |                        |                        |
|                                                                                      |                                           |                 |                        |                        |
|                                                                                      |                                           |                 |                        |                        |
| - Lista de Tareas Realizadas                                                         |                                           |                 |                        |                        |
|                                                                                      |                                           |                 |                        |                        |
| Proceso                                                                              | <b>Tarea</b>                              | <b>Servicio</b> | <b>F.</b> Creación     | <b>F.Finalización</b>  |
|                                                                                      |                                           |                 |                        |                        |
|                                                                                      | Grabar Prescripcion (EN-                  |                 | 28/06/2006             | 28/06/2006             |
| Registrar Prescripcion                                                               | 0977-0001987)                             | OFI.            | 17:08:41               | 17:08:41               |
|                                                                                      | Registrar Prescripcion                    |                 | 28/06/2006             | 28/06/2006             |
| Registrar Prescripcion                                                               | (EN-0977-0001984)                         | CIR.            | 16:57:35               | 16:57:35               |
| Registrar Prescripcion                                                               | Grabar Prescripcion (EN-                  | CIR.            | 28/06/2006<br>16:57:35 | 28/06/2006<br>16:57:35 |
|                                                                                      | 0977-0001984)<br>Grabar Prescripcion (EN- |                 | 27/06/2006             | 27/06/2006             |
| Registrar Prescripcion                                                               | 0977-0001974)                             | <b>GIN</b>      | 11:33:43               | 11:33:43               |
|                                                                                      | Grabar Prescripcion (EN-                  |                 | 27/06/2006             | 27/06/2006             |
| Registrar Prescripcion                                                               | 0977-0001966)                             | CMI.            | 10:12:26               | 10:12:26               |
|                                                                                      | Grabar Prescripcion (EN-                  |                 | 27/06/2006             | 27/06/2006             |
| Registrar Prescripcion                                                               | 0977-0001964)                             | <b>CTO</b>      | 10:07:35               | 10:07:35               |
|                                                                                      | Grabar Prescripcion (EN-                  | CIR.            | 27/06/2006             | 27/06/2006             |
| Registrar Prescripcion                                                               | 0977-0001963)<br>Grabar Prescripcion (EN- |                 | 10:05:46<br>26/06/2006 | 10:05:47<br>26/06/2006 |

*Área de trabajo, tareas realizadas* 

#### *Acciones generales*

- **Buscar:** Permite al usuario buscar una/s tarea/s en concreto. Al seleccionar esta acción nos llevará a la pantalla de búsqueda de tareas.
- **Actualizar:** Actualiza la lista de tareas.
- **Eliminar Selección:** Permite borrar las tareas realizadas que hayan sido seleccionadas en la lista. Si se selecciona la casilla de "Proceso", se seleccionan automáticamente todas las tareas que haya en esa pantalla. Si se intenta eliminar sin haber seleccionado ninguna tarea, actualizaremos la pantalla.

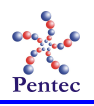

**SISAN SISTEMA DE INFORMACIÓN SANITARIO / HERA – Manual usuario de facturación** 

## **Mensajes**

En esta sección encontraremos los mensajes informativos para el departamento presupuestario que va generando la aplicación, ordenados por fecha.

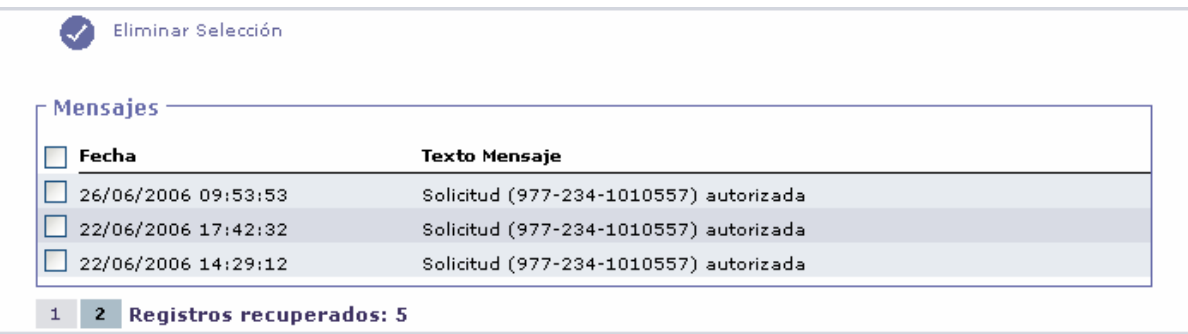

*Mensajes informativos* 

## *Acciones generales*

- **Eliminar Selección:** Permite borrar los mensajes que hayan sido seleccionados del área de trabajo. Si se selecciona la casilla de Fecha, se seleccionan automáticamente todos los mensajes que haya en esa pantalla. Si se intenta eliminar sin haber seleccionado ningún mensaje, simplemente refrescaremos la pantalla.

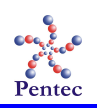

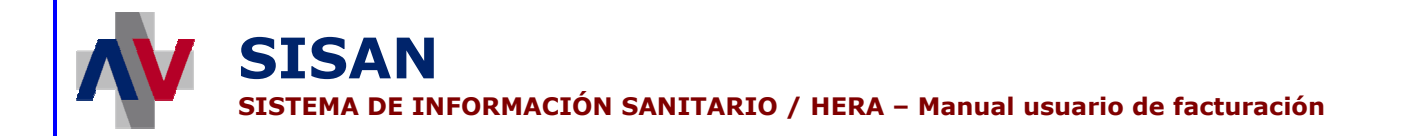

# **Mantenimiento de ejercicios**

Desde esta opción del menú se puede hacer un mantenimiento de los distintos ejercicios que afronta cada departamento presupuestario.

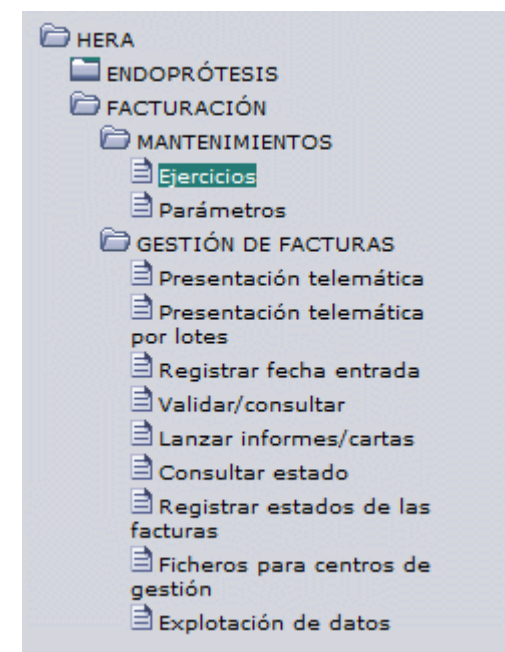

*Acceso a la pantalla de mantenimiento de ejercicios*

## **Formulario de búsqueda de ejercicios**

Pente

La pantalla que aparece al seleccionar esta opción permite buscar un ejercicio correspondiente al departamento presupuestario.

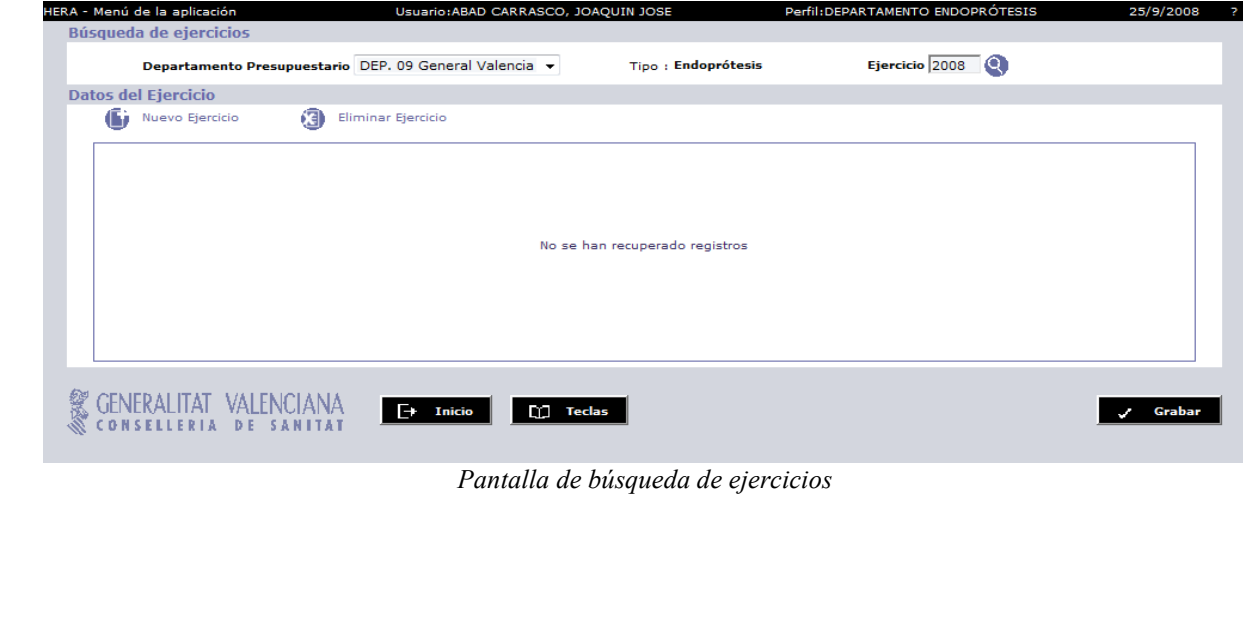

Las posibles acciones a realizar en esta pantalla son las siguientes:

- **Buscar:** Lanza la búsqueda sobre la información referente al departamento presupuestario en un ejercicio concreto. Esta búsqueda se realiza pulsando el botón con una lupa situado junto al campo donde se introduce el año del ejercicio a buscar. Para que la búsqueda se haga efectiva, es necesario indicar el año del ejercicio en su campo correspondiente. Por defecto, se muestra el año actual en el campo ejercicio.
- **Nuevo Ejercicio:** Lleva a la pantalla donde se introducen los datos necesarios para un nuevo ejercicio.
- **Eliminar Ejercicio:** Borra el ejercicio mostrado.

Acciones generales:

- **Inicio:** Vuelve al menú de la aplicación.
- **Teclas:** Muestra las teclas de acceso rápido que se han habilitado para la pantalla.
- **Grabar:** Almacena los cambios realizados en el ejercicio seleccionado.

## **Formulario de edición de un ejercicio**

Tras buscar un ejercicio existente, se muestra su información correspondiente. Parte de esta información se puede modificar directamente desde esta misma pantalla.

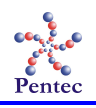

**SISAN SISTEMA DE INFORMACIÓN SANITARIO / HERA – Manual usuario de facturación** 

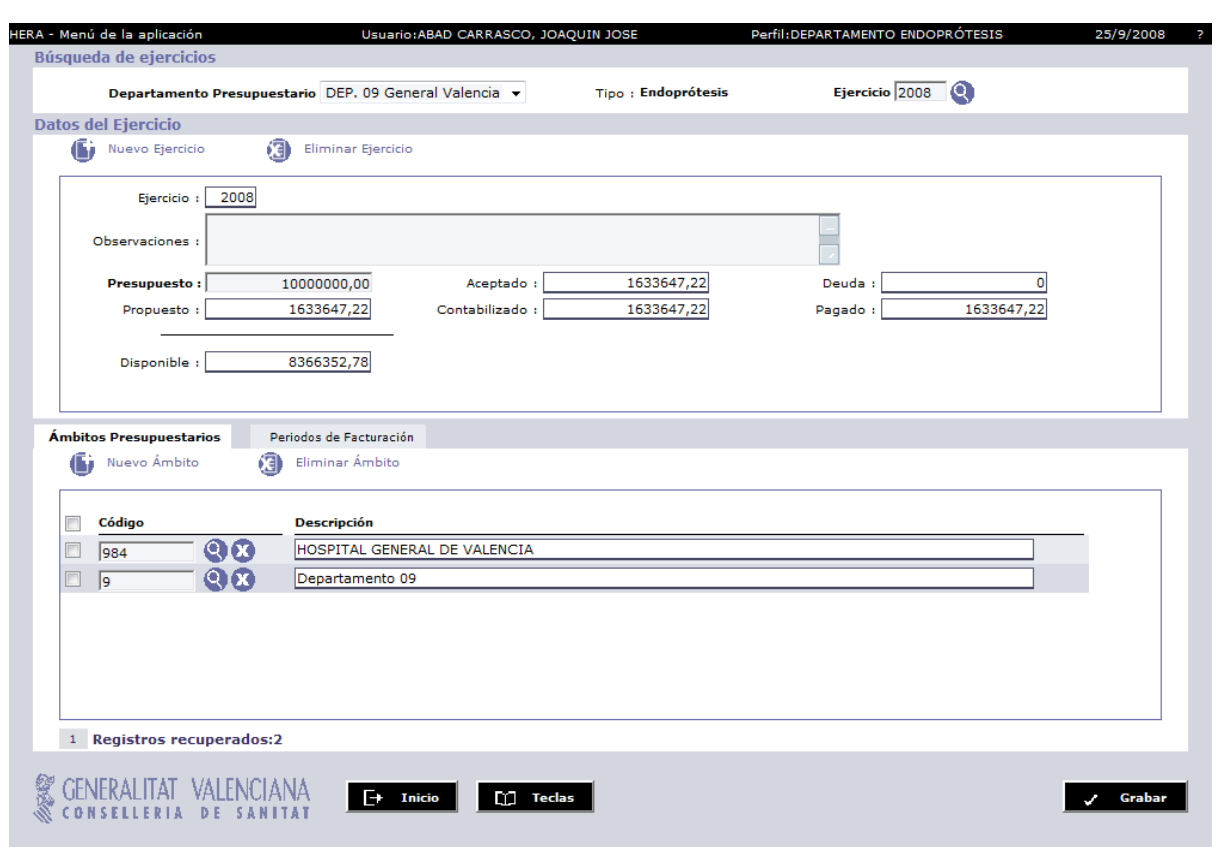

*Formulario de edición de ejercicios* 

En la parte superior aparece la información concerniente al presupuesto asociado al departamento presupuestario para el ejercicio en cuestión. Aquí se muestra el presupuesto desglosado en las cantidades que se encuentran en cada estado. Es posible añadir observaciones al ejercicio y modificar la cantidad de presupuesto asignado al departamento presupuestario durante el ejercicio.

La parte inferior está formada por dos secciones superpuestas. En la primera se encuentran los ámbitos presupuestarios asociados al departamento presupuestario durante el ejercicio. Desde aquí es posible tanto añadir nuevos ámbitos al departamento presupuestario pulsando el botón "Nuevo Ámbito", como eliminarlos con el botón "Eliminar Ámbito". Al añadir un ámbito, se introduce su código en el campo indicado como tal o se selecciona éste de la lista que aparece al pulsar el botón con la lupa. También es posible modificar un ámbito existente seleccionando uno distinto de la misma lista que aparece al pulsar la lupa o tecleando su código. Pulsando el botón con la 'X', se elimina la información del ámbito correspondiente dejándola en blanco para introducir un nuevo ámbito. El botón "Eliminar Ámbito" elimina los ámbitos seleccionados del ejercicio mostrado.

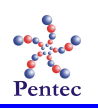

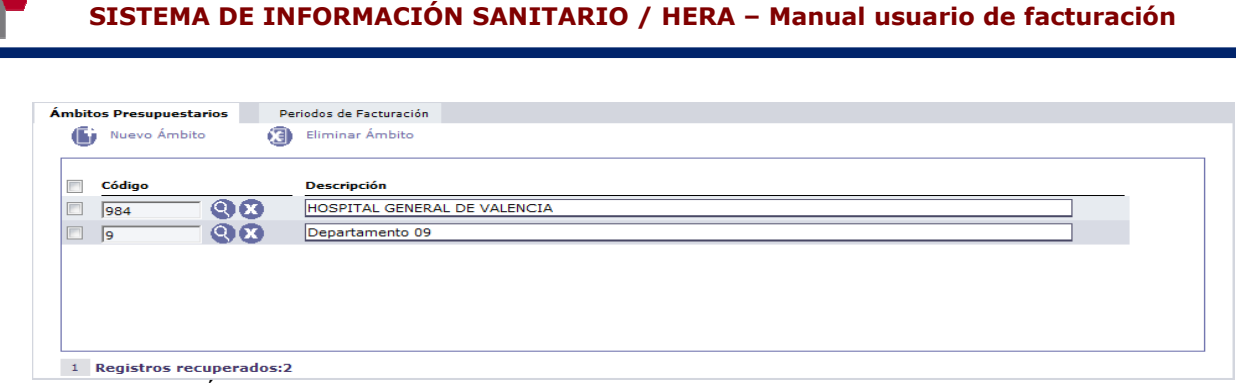

**SISAN** 

*Ámbitos presupuestarios de un departamento presupuestario durante un ejercicio* 

En la otra sección se muestran los períodos de facturación que difieren del período por defecto para cada mes. De este modo, si para un mes determinado se desea modificar la fecha máxima en la que se pueden presentar facturas en el departamento presupuestario se indica aquí. Para ello, se pulsa el botón "Nuevo Período" con lo que aparece un nuevo registro en la lista de períodos de facturación. Para este nuevo período es necesario seleccionar el mes en que se va a alterar el período de facturación y posteriormente introducir la fecha que indica el final del período de facturación para el mes seleccionado.

| G              | Ámbitos Presupuestarios<br>Nuevo Periodo |                          | Periodos de Facturación        |   |
|----------------|------------------------------------------|--------------------------|--------------------------------|---|
|                |                                          |                          |                                |   |
| $\Box$         | Mes                                      |                          | <b>Fecha Fin</b>               |   |
|                | Enero                                    | $\checkmark$             | 20/01/2008                     | ◎ |
| $\Box$         | Febrero                                  | $\blacktriangledown$     | 20/02/2008                     | ◉ |
| $\boxed{\Box}$ | Marzo                                    | $\overline{\phantom{a}}$ | 20/03/2008                     | ◉ |
| $\Box$         | Abril                                    | $\checkmark$             | 20/04/2008                     | ◉ |
| $\Box$         | Mayo                                     | $\blacktriangledown$     | 20/05/2008                     | ◉ |
|                |                                          |                          |                                |   |
|                |                                          |                          |                                |   |
|                |                                          |                          | 1 2 3 Registros recuperados:12 |   |

*Períodos de facturación de un departamento presupuestario durante un ejercicio* 

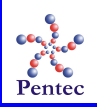

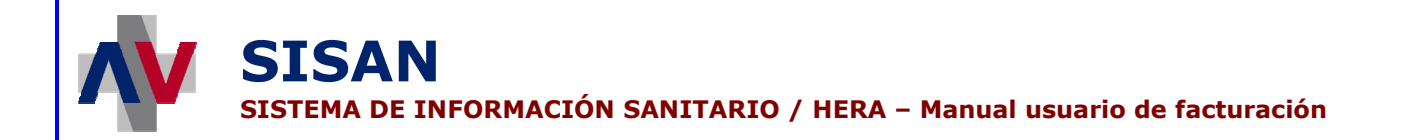

## **Formulario de creación de ejercicio**

Al pulsar el botón "Nuevo Ejercicio" en la pantalla de búsqueda o edición de ejercicios, aparece este formulario donde es posible introducir los datos de un nuevo ejercicio correspondiente al departamento presupuestario.

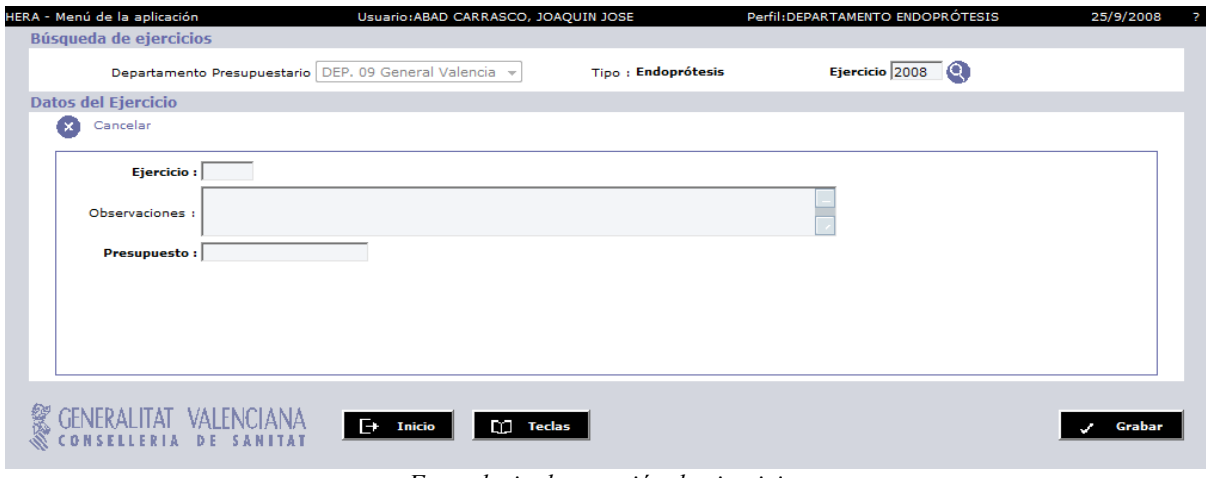

*Formulario de creación de ejercicios* 

Es necesario indicar para el nuevo ejercicio tanto el año con el que se corresponde como el presupuesto asignado al departamento presupuestario durante el ejercicio. Además, se dispone de un campo de observaciones opcional.

Las posibles acciones a realizar en esta pantalla son las siguientes:

- **Cancelar:** Cancela la creación del nuevo ejercicio.
- **Inicio:** Vuelve al menú de la aplicación.
- **Teclas***:* Muestra las teclas de acceso rápido que se han habilitadas para la pantalla.
- **Grabar:** Almacena el nuevo ejercicio siempre y cuando se haya indicado un valor para todos los campos obligatorios.

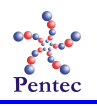

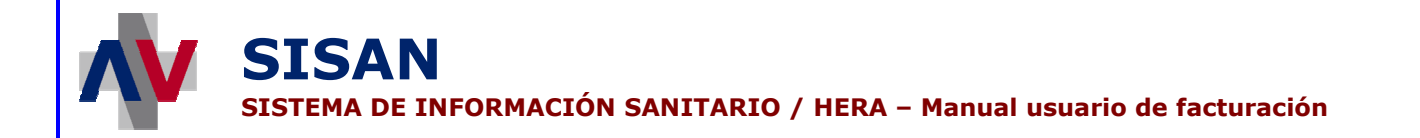

## **Mantenimiento de los parámetros para informes y cartas**

Desde esta opción del menú se puede hacer un mantenimiento de los parámetros utilizados en la generación automática de informes y cartas.

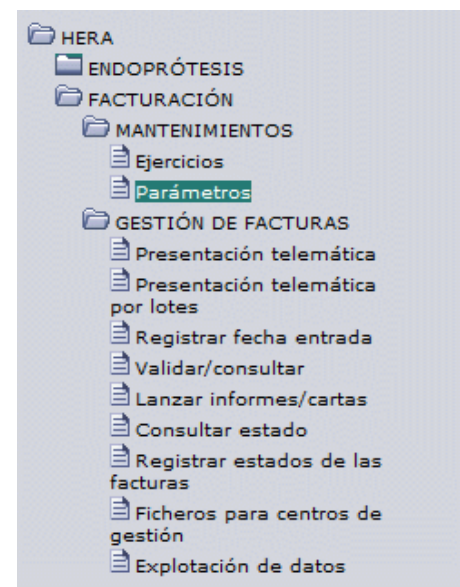

*Acceso a la pantalla de mantenimiento de parámetros*

## **Formulario de búsqueda de parámetros**

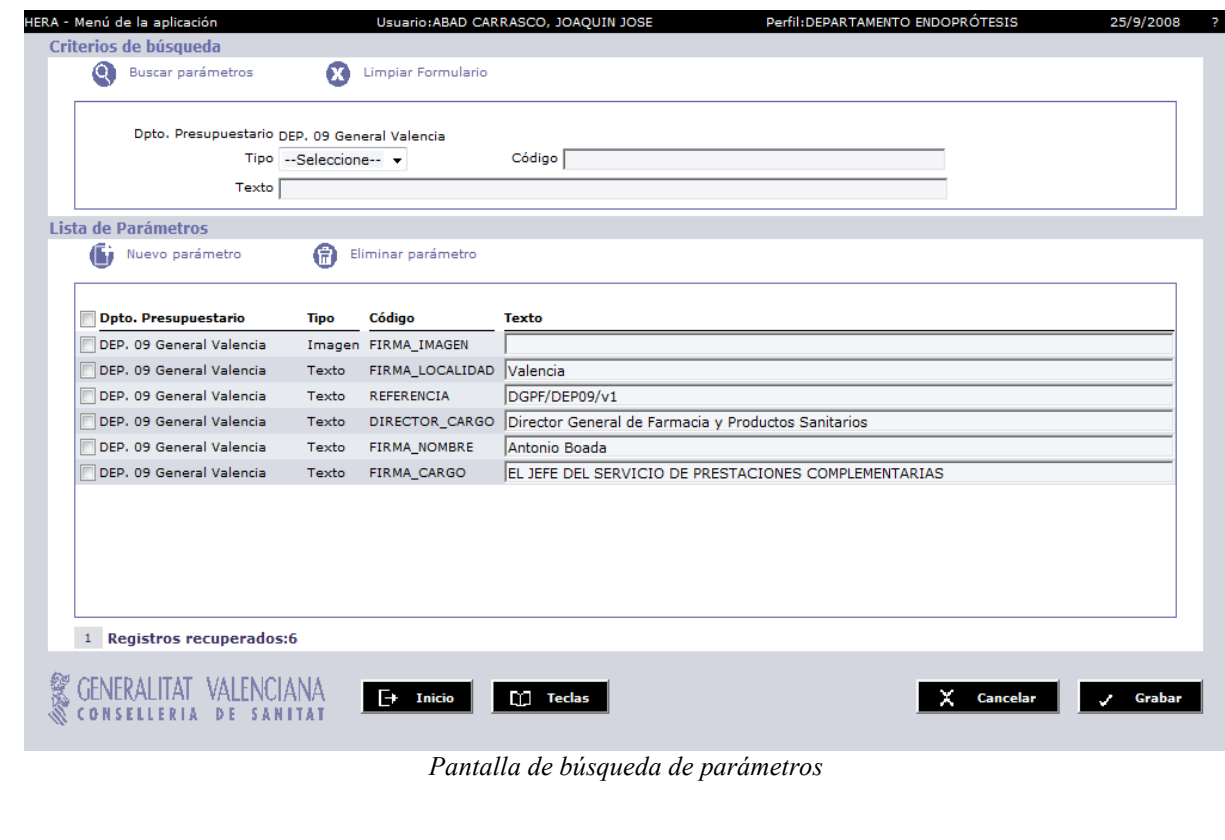

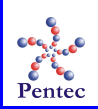

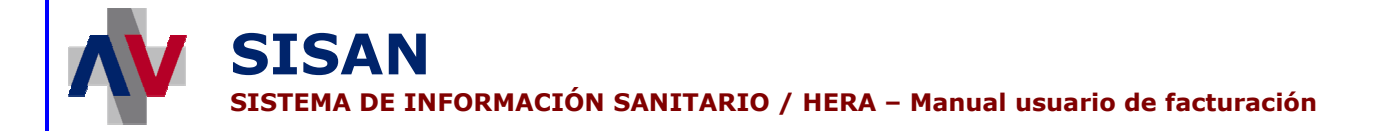

La pantalla que aparece al seleccionar esta opción permite consultar los parámetros disponibles para la generación de informes y cartas, mediante una serie de criterios de búsqueda, y seleccionar uno de ellos.

## *Criterios de búsqueda de parámetros de cartas*

En la parte superior del filtro se muestra el departamento presupuestario del usuario conectado. Solo se ofrece la posibilidad de realizar el mantenimiento de los parámetros correspondientes a este departamento presupuestario. Por defecto, al acceder a la pantalla se muestra el listado completo de parámetros disponibles para el departamento presupuestario.

- **Tipo:** Tipo de parámetro. 2 posibles valores: *'Texto'* e *'Imagen'*.
- **Código:** Código del parámetro.
- **Texto**: Texto contenido por el parámetro (solo en caso de parámetros de tipo *'Texto'*).

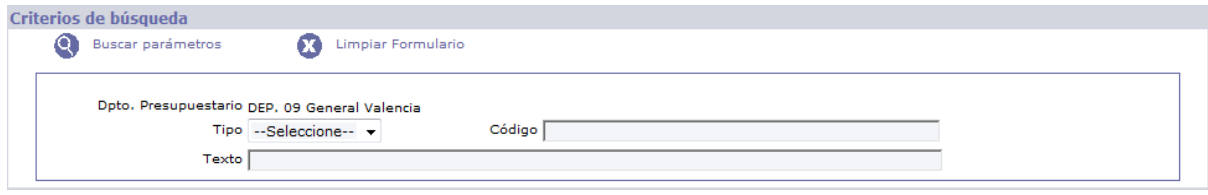

*Búsqueda de parámetros* 

*Resultado de la búsqueda de parámetros* 

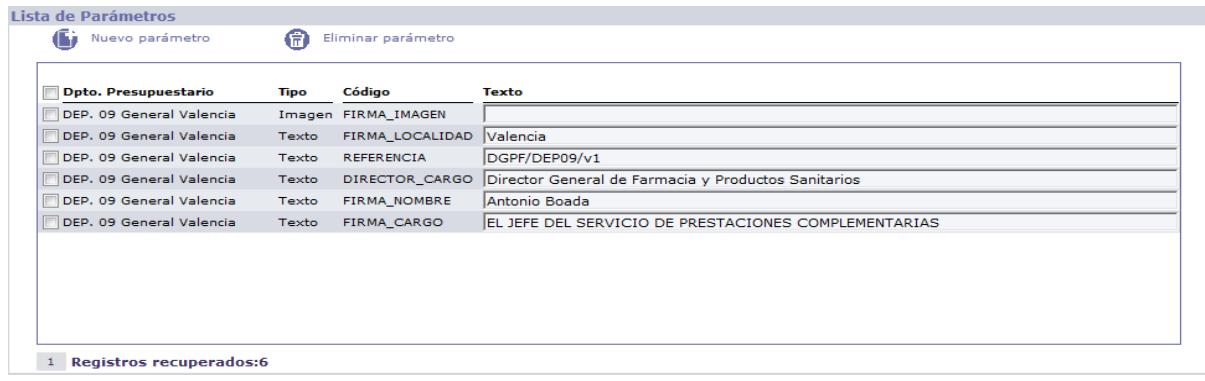

*Resultado de la búsqueda de parámetros* 

Tras rellenar los criterios de búsqueda (y pulsar el botón etiquetado como "Buscar parámetros"), aparece en la parte inferior de la pantalla la lista con los resultados de la búsqueda (suponiendo que existan datos para los criterios de búsqueda seleccionados). **Para seleccionar un parámetro se debe pinchar sobre cualquiera de los registros de la lista.**  Esta acción dará acceso a una nueva pantalla donde se obtiene toda la información relativa al parámetro.

Los datos mostrados por cada uno de los errores devueltos son los siguientes:

 **Dpto. Presupuestario:** Departamento presupuestario en el que se hace uso del parámetro.

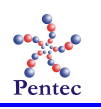

- **Tipo:** Tipo de parámetro: *'Texto'* o *'Imagen'*.
- **Código:** Código del parámetro usado en los informes y cartas. El valor de este código indica en que lugar del informe o carta debe aparecer el contenido del parámetro.
- **Texto:** Texto que se muestra en el informe o carta correspondiente en que se haga referencia al parámetro. Este campo es directamente editable desde la lista de parámetros.

Es posible ordenar los resultados obtenidos por la búsqueda de parámetros simplemente pinchando en la cabecera del campo por el que se desea ordenar.

Las posibles acciones a realizar en esta pantalla son las siguientes:

- **Buscar parámetros:** Lanza la búsqueda sobre los parámetros con los criterios de búsqueda introducidos.
- **Limpiar Formulario:** Borra los criterios de búsqueda introducidos por el usuario.
- **Nuevo parámetro:** Añade un nuevo parámetro a la lista de errores de validación disponibles.
- **Eliminar parámetro:** Borra los parámetros seleccionados en la lista de parámetros disponibles con los criterios de búsqueda introducidos.

Acciones generales:

- **Inicio:** Vuelve al menú de la aplicación.
- **Teclas:** Muestra las teclas de acceso rápido que se han habilitado para la pantalla.
- **Cancelar:** Anula cualquier modificación realizada sobre los parámetros mostrados en el listado.
- **Grabar:** Almacena los cambios realizados sobre los parámetros mostrados en pantalla.

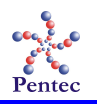

## **Formulario de edición de un parámetro**

Tras seleccionar un parámetro para la generación de informes y cartas, se accede a una nueva pantalla donde es posible modificar la información asociada al parámetro.

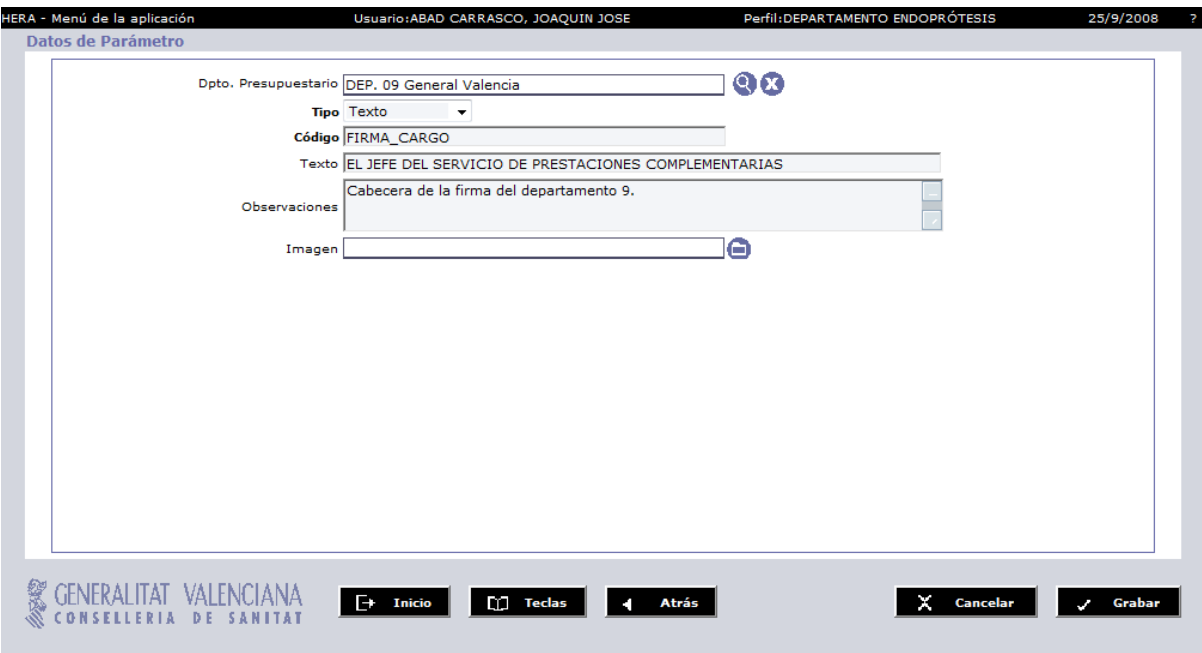

*Formulario de edición de parámetros* 

Los datos que se pueden modificar en esta pantalla son:

- **Dpto. Presupuestario:** En el caso de que el departamento presupuestario asociado al usuario se trate de un grupo presupuestario, aquí se indica el departamento presupuestario en el que se utilizará el parámetro. Para ello, se elige el departamento presupuestario deseado de la lista que aparece al pulsar el botón con la lupa. El botón con la "X" borra el contenido de este campo. Para usuarios pertenecientes a un departamento presupuestario sin otros departamentos a su cargo, este campo contiene el departamento presupuestario correspondiente no pudiéndose modificar.
- **Tipo:** Tipo de parámetro: *'Texto'* o *'Imagen'*.
- **Código:** Código del parámetro. Este código identifica al parámetro dentro del contenido del informe o carta.
- **Texto:** Texto mostrado en el informe o carta correspondiente cuando se hace uso del parámetro.
- **Observaciones:** Campo opcional donde es posible apuntar cualquier observación referente al parámetro.
- **Imagen:** Fichero con la imagen correspondiente al parámetro (Solo para parámetros de tipo imagen).

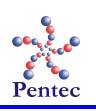

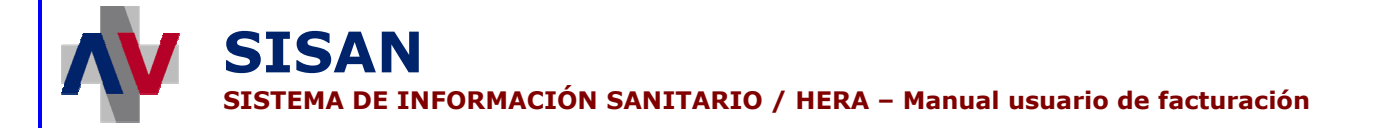

Las posibles acciones a realizar en esta pantalla son las siguientes:

- **Inicio***:* Vuelve al menú de la aplicación
- **Teclas***:* Muestra las teclas de acceso rápido que se han habilitadas para la pantalla.
- **Atrás:** Regresa a la pantalla de búsqueda de parámetros.
- **Cancelar:** Anula los cambios realizados en el parámetro y vuelve a la pantalla de búsqueda de parámetros.
- **Grabar:** Almacena el parámetro actual con las modificaciones que se haya realizado sobre él.

## **Formulario de creación de un parámetro**

Se accede a esta pantalla desde la pantalla de búsqueda de parámetros, pulsando el botón etiquetado como "Nuevo parámetro".

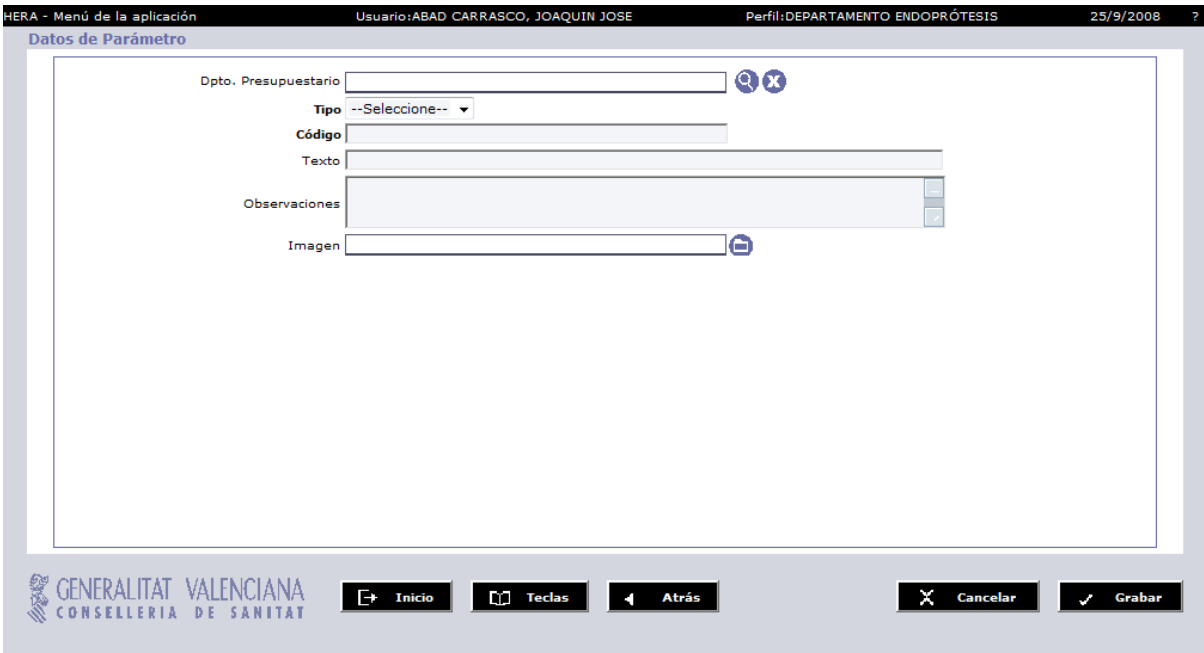

*Formulario de creación de parámetros* 

Desde aquí, se debe indicar los datos para el nuevo parámetro. Los datos que identifican al nuevo parámetro son:

 **Dpto. Presupuestario:** En el caso de que el departamento presupuestario asociado al usuario se trate de un grupo presupuestario, aquí se indica el departamento presupuestario en el que se utilizará el parámetro. Para ello, se elige el departamento presupuestario deseado de la lista que aparece al pulsar el botón con la lupa. El botón con la "X" borra el contenido de este campo. Para usuarios pertenecientes a un departamento presupuestario sin otros departamentos a su cargo, este campo contiene el departamento presupuestario correspondiente no pudiéndose modificar.

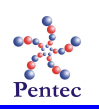

## **SISAN SISTEMA DE INFORMACIÓN SANITARIO / HERA – Manual usuario de facturación**

- **Tipo:** Tipo de parámetro: *'Texto'* o *'Imagen'*.
- **Código:** Código del parámetro. Este código identifica al parámetro dentro del contenido del informe o carta.
- **Texto:** Texto mostrado en el informe o carta correspondiente cuando se hace uso del parámetro.
- **Observaciones:** Campo opcional donde es posible apuntar cualquier observación referente al parámetro.
- **Imagen:** Fichero con la imagen correspondiente al parámetro (Solo para parámetros de tipo imagen).

Las posibles acciones a realizar en esta pantalla son las siguientes:

- **Inicio***:* Vuelve al menú de la aplicación
- **Teclas***:* Muestra las teclas de acceso rápido que se han habilitadas para la pantalla.
- **Atrás:** Regresa a la pantalla de búsqueda de parámetros sin almacenar el nuevo parámetro.
- **Cancelar:** Cancela la creación del nuevo parámetro y vuelve a la pantalla de búsqueda de parámetros.
- **Grabar:** Almacena el nuevo parámetro siempre y cuando se haya indicado un valor para todos los campos obligatorios.

Es necesario introducir el código, así como seleccionar los valores para departamento presupuestario y tipo de las correspondientes listas.

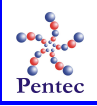

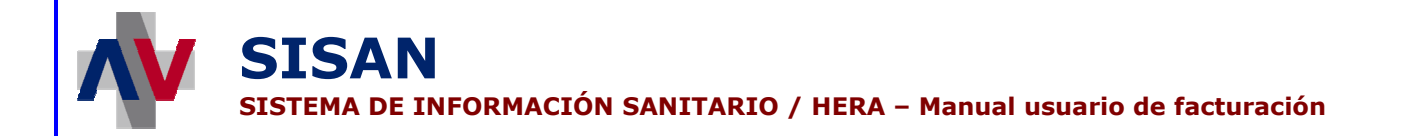

# **Presentación telemática de las facturas**

Desde esta opción del menú se puede introducir en el sistema las facturas electrónicas que posteriormente podrán ser procesadas.

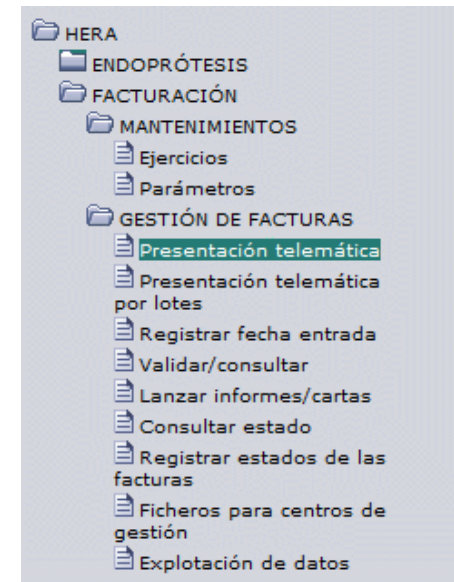

*Acceso a la pantalla de presentación telemática de las facturas* 

## **Formulario de presentación telemática de facturas**

Desde esta pantalla se incorporan las facturas electrónicas conformadas por los proveedores al sistema.

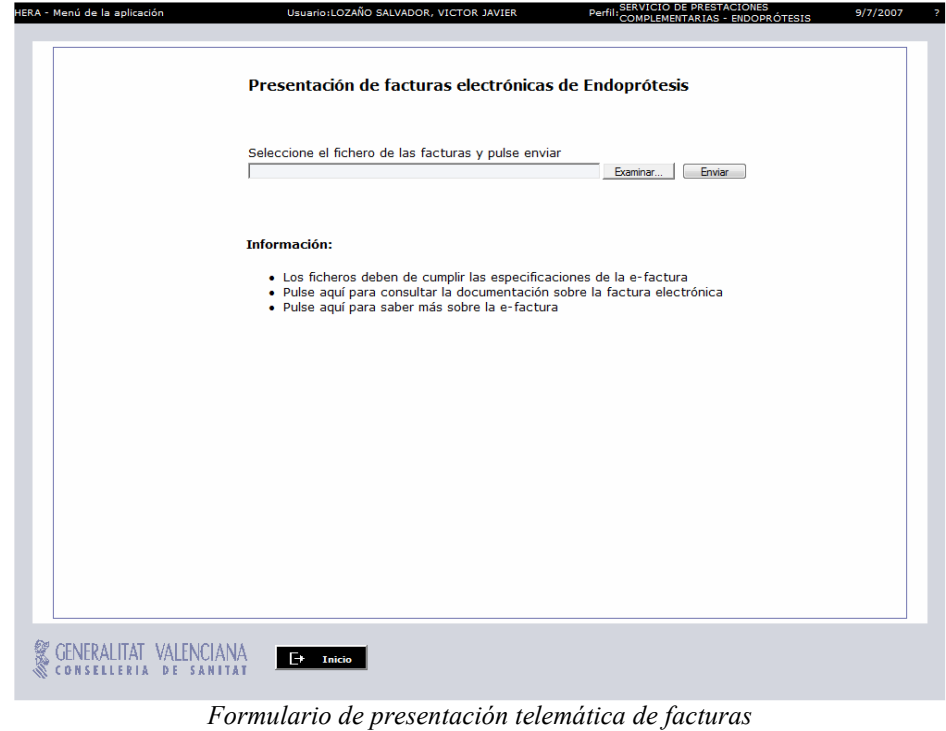

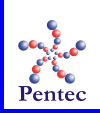

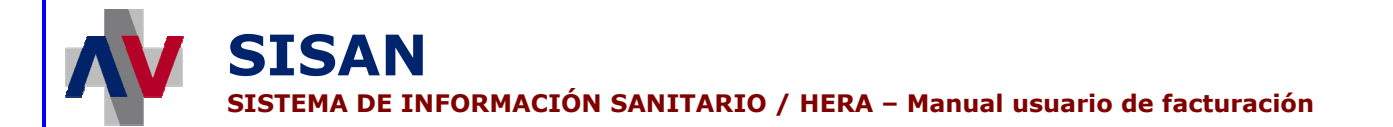

En esta pantalla se dispone de un cuadro de texto donde introducir el fichero en el que se encuentren las facturas electrónicas que se desea presentar. Para facilitar esta labor, se proporciona el botón "Examinar" que abre una ventana para localizar el archivo en el sistema de directorios.

Una vez indicado el fichero que contiene las facturas, basta con pulsar el botón "Enviar" para cargarlas en el sistema. En este momento se realizan algunas comprobaciones sobre el fichero para comprobar su corrección. Si algún error impide la carga de las facturas, aparece una pantalla en la que se muestran los errores detectados. Por el contrario, si no se detecta ningún error en el proceso de carga del fichero, se muestra una pantalla similar indicando que la carga se ha efectuado con éxito.

Además, en estas pantallas se dispone de un botón "Inicio" que permite regresar al menú de la aplicación.

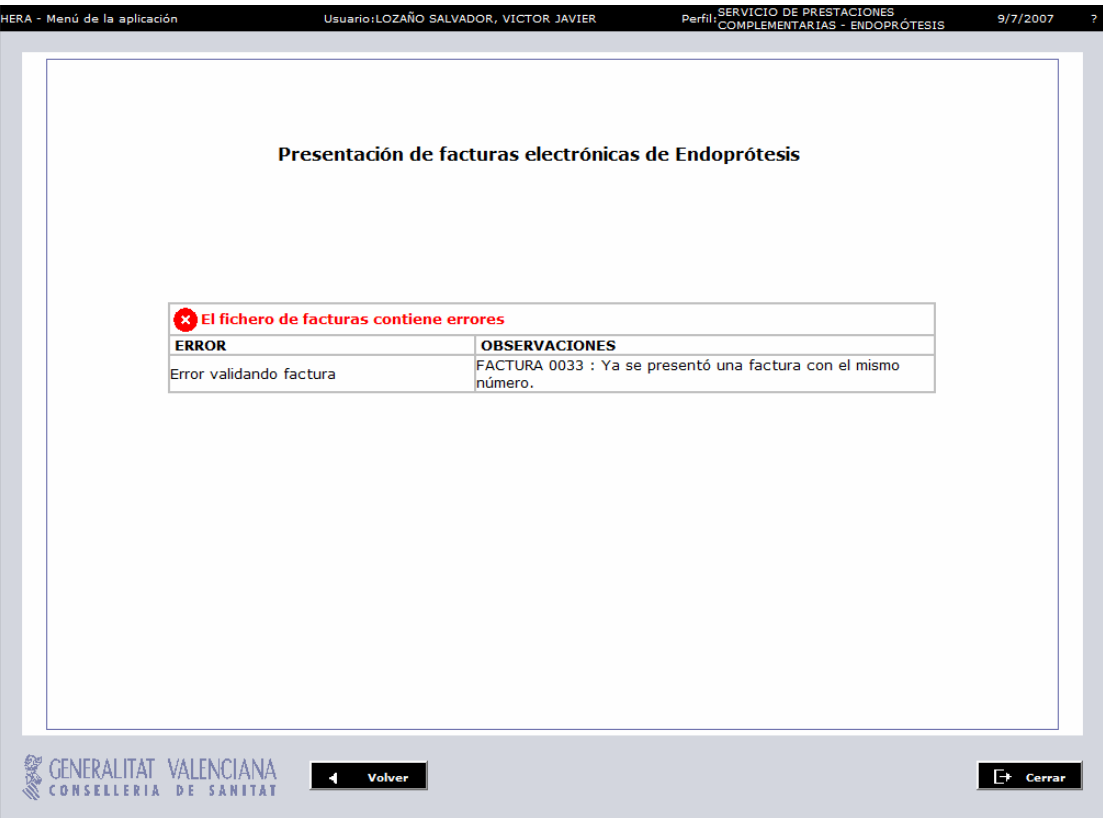

*Pantalla de error en la presentación de facturas* 

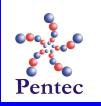

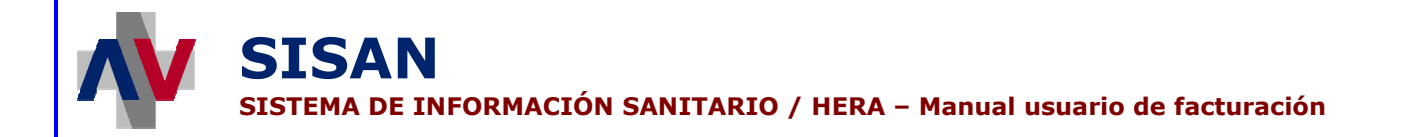

# **Presentación telemática de las facturas por lotes**

Desde esta opción del menú se puede introducir en el sistema un conjunto de facturas electrónicas que posteriormente podrán ser procesadas.

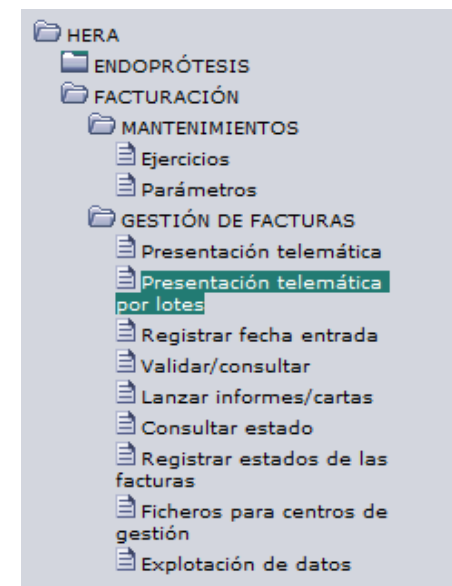

*Acceso a la pantalla de presentación telemática de las facturas por lotes* 

## **Formulario de presentación telemática del lote de facturas**

Desde esta pantalla se incorporan las facturas electrónicas conformadas por los proveedores al sistema.

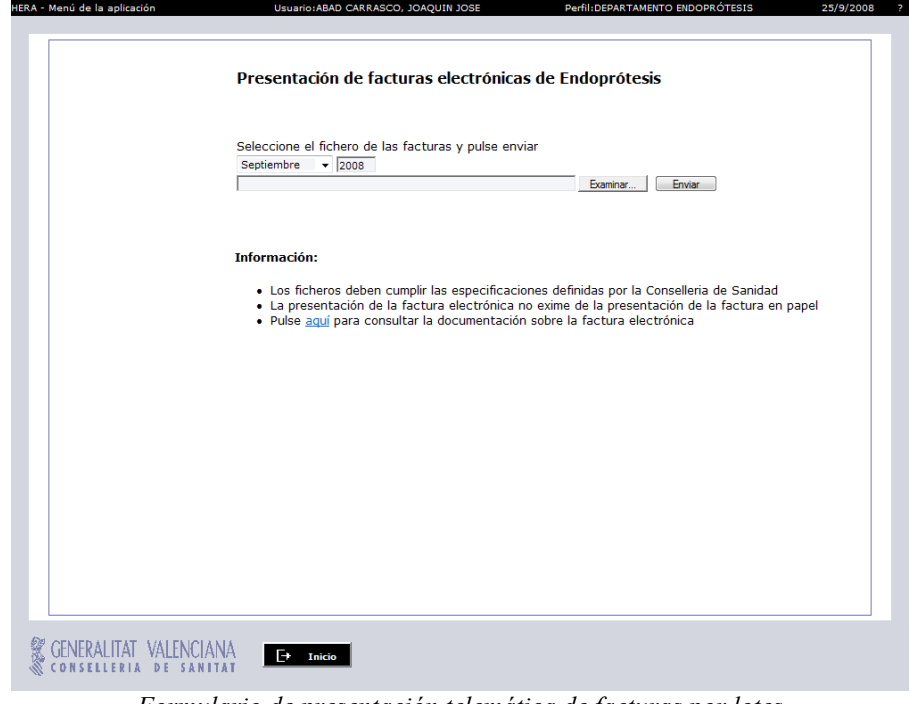

*Formulario de presentación telemática de facturas por lotes* 

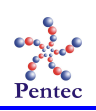

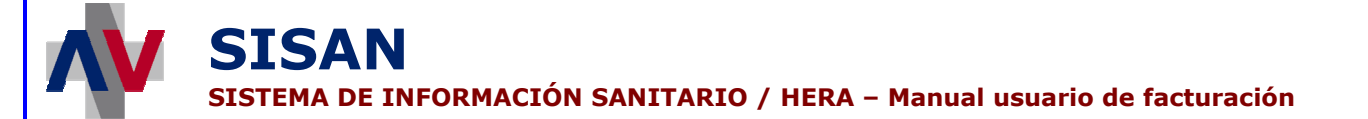

En esta pantalla se dispone de una lista desplegable junto a un cuadro de texto para indicar el mes de facturación del que se van a presentar las facturas. Por defecto, se mostrará el mes actual. Además, hay un cuadro de texto donde se debe introducir el fichero comprimido en el que se encuentren las facturas electrónicas que se desea presentar. Para facilitar esta labor, se proporciona el botón "Examinar" que abre una ventana para localizar el archivo en el sistema de directorios.

Una vez indicado el fichero que contiene las facturas, basta con pulsar el botón "Enviar" para cargarlas en el sistema. Debe de tratarse de un fichero comprimido en formato zip que agrupe los ficheros de las facturas electrónicas que se desean presentar. En este momento se realizan algunas comprobaciones sobre el fichero para comprobar su corrección.

A continuación se muestra un listado en pantalla, indicando para cada una de las facturas contenidas en el fichero el resultado de la carga. Si se produce un error en la carga de una factura, se muestra el error en pantalla y se continúa con la carga del resto de facturas incluidas en el fichero.

Además, en estas pantallas se dispone de un botón "Inicio" que permite regresar al menú de la aplicación.

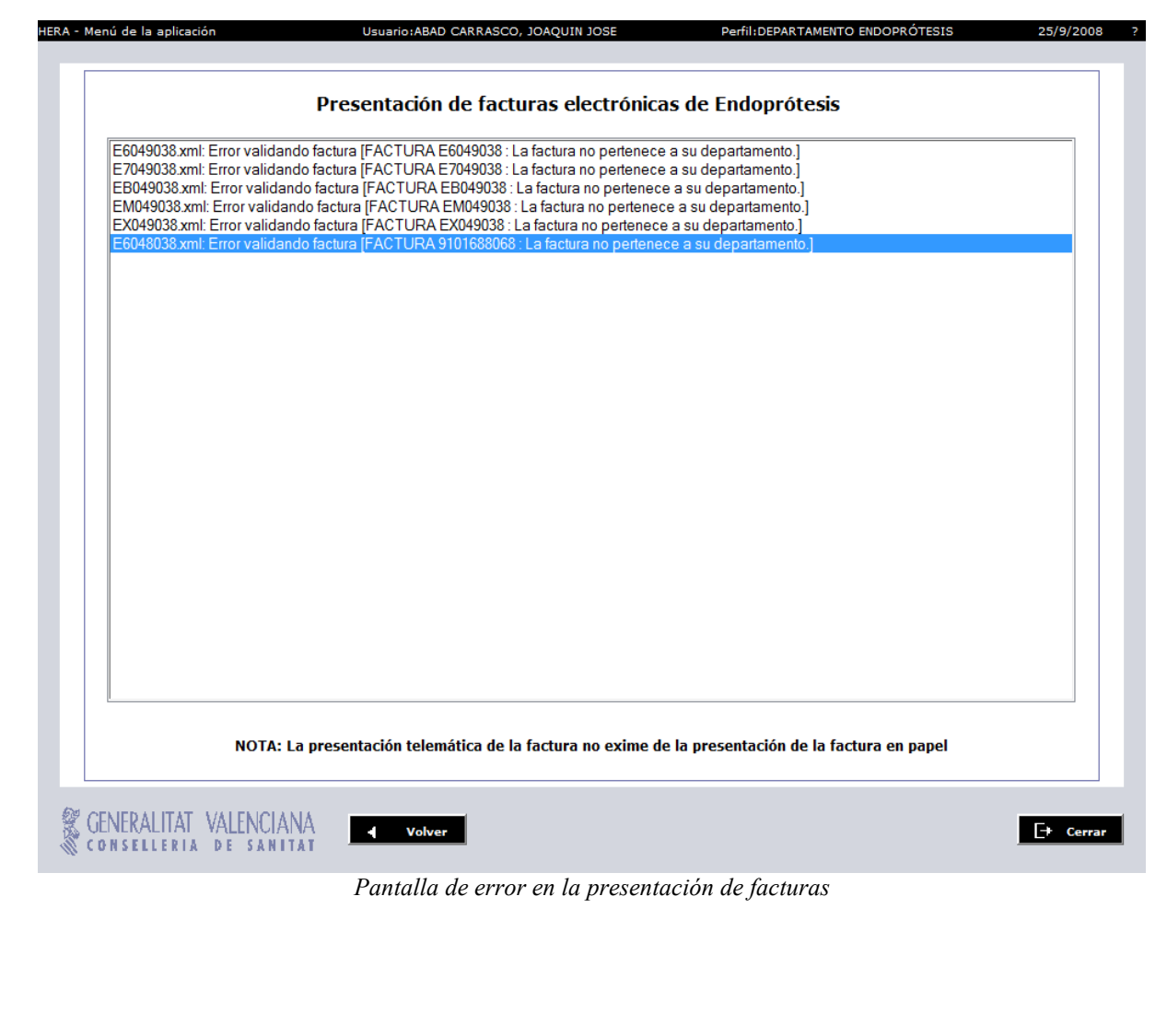

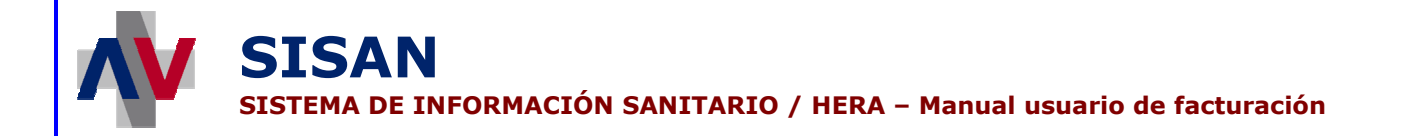

# **Registro de la fecha de entrada de las facturas**

Desde esta opción del menú se puede introducir la fecha de registro de las facturas.

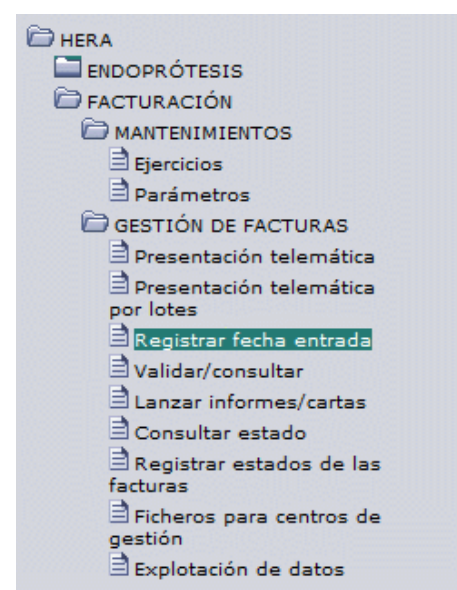

*Acceso a la pantalla de registro de la fecha de entrada de las facturas* 

## **Formulario de registro de la fecha de entrada de las facturas**

La pantalla que aparece al seleccionar esta opción permite introducir la fecha de entrada en el registro para las facturas disponibles en el sistema.

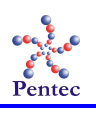

| <b>Seleccionar periodo</b>                                         |                       | Usuario:LOZAÑO SALVADOR, VICTOR JAVIER |                                   | Perfil: SERVICIO DE PRESTACIONES<br>COMPLEMENTARIAS - ENDOPRÓTESIS<br>11/7/2007 |
|--------------------------------------------------------------------|-----------------------|----------------------------------------|-----------------------------------|---------------------------------------------------------------------------------|
| Departamento: SPC ENDOPRÓTESIS<br>2007 (2)<br>▾<br>Periodo : Julio |                       | Prestación : Endoprótesis              | Estado : Revisión de validaciones |                                                                                 |
| $\circledcirc$<br>Fecha Registro 11/07/2007<br>Aplicar             |                       |                                        |                                   |                                                                                 |
| Dpto. Presup.<br>Proveedor<br>F                                    | <b>Factura</b>        | <b>Fecha Registro</b>                  | Fecha presentación                | Estado                                                                          |
| $\Box$<br>DEPARTAMENTO 16 049-JOHNSON&JOHNSON                      | EN/E/DEP16/049/072007 | $\circledcirc$<br>04/07/2007           | 02/07/2007                        | Factura en proceso de validación                                                |
| DEPARTAMENTO 20 049-JOHNSON&JOHNSON                                | EN/E/DEP20/049/072007 | $^{\circ}$                             | 06/07/2007                        | Pendiente de validar                                                            |
| П<br>DEPARTAMENTO 5 049-JOHNSON&JOHNSON                            | EN/M/DEP5/049/072007  | $\circ$<br>08/07/2007                  | 11/07/2007                        | Pendiente de validar                                                            |
| $\Box$<br>DEPARTAMENTO 5 039-IBERSURGICAL                          | EN/M/DEP5/039/072007  | ©                                      | 11/07/2007                        | Pendiente de validar                                                            |
|                                                                    |                       |                                        |                                   |                                                                                 |

*Formulario de registro de la fecha de entrada de facturas* 

En la parte superior de la pantalla se exponen los datos propios al período del que se van a mostrar las facturas.

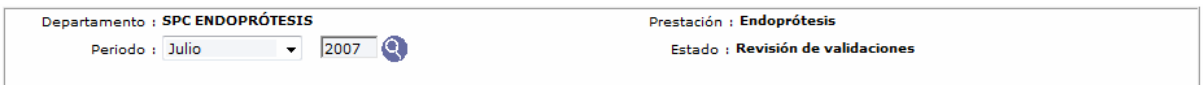

*Período de facturación* 

Los datos del período de facturación mostrados son:

- **Departamento:** Departamento presupuestario del que se muestran las facturas.
- **Período:** Período de facturación en el que se van a registrar fechas de entrada. Formado por el mes obtenido de la lista desplegable y el año introducido en el cuadro de texto. Por defecto es el período actual.
- **Prestación:** Tipo de prestación a la que corresponde el período (Endoprótesis o Exoprótesis).
- **Estado:** Estado en que se encuentra el lote de validación correspondiente al período.

A continuación aparece un campo etiquetado como **"Fecha registro"** y un botón con el texto **"Aplicar"**. Al pulsar el botón "Aplicar", la fecha de registro introducida (por defecto la fecha actual) pasa a ser la fecha de entrada en el registro de todas las facturas seleccionadas.

```
Fecha Registro 11/07/2007 (C) Aplicar
```
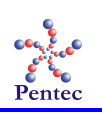

#### *Fecha de registro a aplicar*

Los datos mostrados en esta pantalla para cada factura son:

- **Dpto. Presup:** Departamento presupuestario al que se facturó la factura.
- **Proveedor:** Proveedor que presentó la factura. Se muestra su código seguido del nombre.
- **Factura:** Código de la factura asignado por el sistema.
- **Fecha Registro:** Fecha de entrada en el registro de la factura.
- **Fecha presentación:** Fecha de presentación de la factura electrónica.
- **Estado:** Estado en que se encuentra la factura.

| <b>Dpto. Presup.</b>           | Proveedor                                            | <b>Factura</b>                  | <b>Fecha Registro</b> | Fecha presentación Estado |                      |
|--------------------------------|------------------------------------------------------|---------------------------------|-----------------------|---------------------------|----------------------|
|                                | DEPARTAMENTO 16 E-ASOCIACIÓN DE EMPRESARIOS REUNIDOS | EN/E/DEP16/E/062007             | $\circ$<br>11/06/2007 | 21/06/2007                | Rechazada            |
|                                | DEPARTAMENTO 16 049-JOHNSON&JOHNSON                  | EN/E/DEP16/049/062007           | ◉                     | 27/06/2007                | Pendiente de validar |
|                                | DEPARTAMENTO 20 049-JOHNSON&JOHNSON                  | EN/E/DEP20/049/062007           | $\circ$               | 26/06/2007                | Rechazada            |
|                                | DEPARTAMENTO 5 049-JOHNSON&JOHNSON                   | EN/M/DEP5/049/062007            | ⊛<br>27/06/2007       | 27/06/2007                | Validada             |
| DEPARTAMENTO 5 111-IMEX CLINIC |                                                      | EN/M/DEP5/111/062007 27/06/2007 | ⊚                     | 27/06/2007                | Rechazada            |
|                                |                                                      |                                 | .                     |                           |                      |

*Listado de facturas correspondientes a un período de facturación* 

Se puede ordenar el listado de facturas obtenido por cualquiera de estos campos a excepción del proveedor. Para ordenar por un campo concreto basta con pulsar la cabecera de este campo.

Las posibles acciones a realizar en esta pantalla son las siguientes:

- **Buscar:** Pulsando el botón con la lupa junto a los campos que indican el período a tratar, se lanza la búsqueda sobre las facturas que pertenecen al período seleccionado. Por defecto, se obtiene el período actual.
- **Aplicar:** Aplica la fecha de registro introducida a todas las facturas seleccionadas.

Acciones generales:

- **Inicio:** Vuelve al menú de la aplicación.
- **Teclas:** Muestra las teclas de acceso rápido que se han habilitado para la pantalla.
- **Grabar:** Almacena los cambios realizados en el formulario.

Además, es posible introducir individualmente una fecha de registro para cada factura indicando ésta directamente en el campo "Fecha Registro" de la lista de facturas obtenida. Si se desea introducir una misma fecha de registro para varias facturas, resulta más apropiado seleccionar las facturas marcándolas a la izquierda y pulsar el botón "Aplicar" con la fecha deseada.

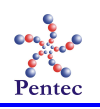

## **Validación de las facturas y consulta de los resultados del proceso de validación**

Desde esta opción del menú se puede validar las facturas presentadas por los proveedores y comprobar los resultados del proceso de validación. También es posible corregir los errores detectados en las facturas o rechazar éstas.

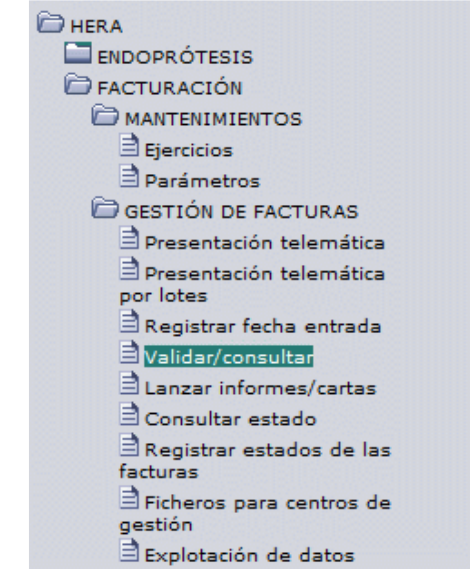

*Acceso a la pantalla de validación de facturas y consulta de resultados* 

## **Pantalla de validación/revisión de facturas**

La pantalla que aparece al seleccionar esta opción permite validar facturas que se encuentren en el sistema pendientes de validación y revisar las validaciones hechas sobre las facturas.

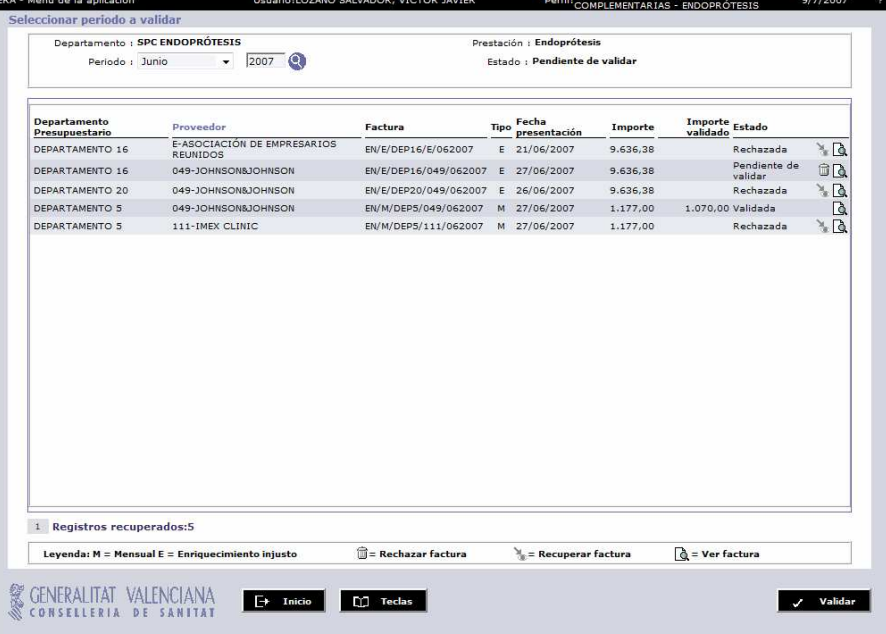

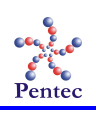

#### *Pantalla de validación/revisión de facturas*

En la parte superior de la pantalla se exponen los datos propios al período que se va a validar o revisar.

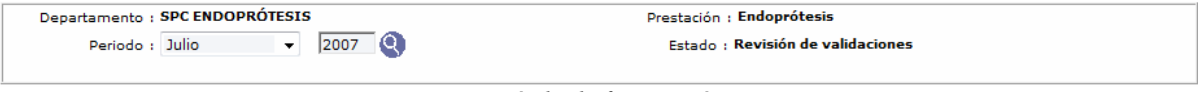

*Período de facturación* 

Los datos del período de facturación mostrados son:

- **Departamento:** Departamento presupuestario del que se muestran las facturas.
- **Período:** Período de facturación que se va a validar o revisar. Formado por el mes obtenido de la lista desplegable y el año introducido en el cuadro de texto. Por defecto es el período actual.
- **Prestación:** Tipo de prestación a la que corresponde el período (Endoprótesis o Exoprótesis).
- **Estado:** Estado en que se encuentra el lote de validación correspondiente al período.

Los datos mostrados en esta pantalla para cada factura son:

- **Departamento Presupuestario:** Departamento presupuestario al que se facturó la factura.
- **Proveedor:** Proveedor que presentó la factura. Se muestra su código seguido del nombre.
- **Factura:** Código de la factura asignado por el sistema.
- **Tipo:** Tipo de factura. Dos posibles valores: *M (Mensual)* y *E (Enriquecimiento injusto)*.
- **Fecha presentación:** Fecha de presentación de la factura electrónica.
- **Importe:** Importe total facturado.
- **Importe validado:** Importe total de los artículos correctamente validados de la factura.
- **Estado:** Estado en que se encuentra la factura.

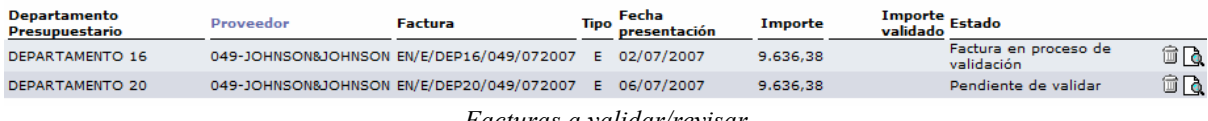

*Facturas a validar/revisar* 

Con excepción del proveedor, cualquier otro campo es susceptible de servir de ordenación para el listado. Esto se consigue pulsando en la cabecera del campo por el que se quiere ordenar el listado.

Las posibles acciones a realizar en esta pantalla son las siguientes:

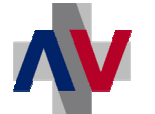

- **Buscar:** Pulsando el botón con la lupa junto a los campos que indican el período a tratar, se lanza la búsqueda sobre las facturas que pertenecen al período seleccionado.
- **Rechazar factura:** Rechaza una factura que se encuentra pendiente de validar. Para ello, hay que pulsar el icono de la papelera situado a la derecha del registro correspondiente.
- **Recuperar factura:** Recupera una factura rechazada para incorporarla al proceso de validación. Las facturas rechazadas tienen un icono distinto en el lugar donde aparece el icono para rechazar facturas. Pulsando este icono se recupera la factura correspondiente.
- **Ver factura:** Al pulsar el icono del papel con la lupa se muestra el contenido de la factura.

Acciones generales:

- **Inicio:** Vuelve al menú de la aplicación.
- **Teclas:** Muestra las teclas de acceso rápido que se han habilitado para la pantalla.
- **Validar:** Lanza el proceso de validación sobre las facturas del período mostrado. Solo se muestra cuando haya facturas pendientes de validar.
- **Revisar:** Muestra los errores detectados durante el proceso de validación, permitiendo corregirlos u omitirlos. Solo se muestra cuando haya facturas validadas o en proceso de validación.

## **Pantalla de validación de facturas**

Al pulsar el botón "Validar" surge una pequeña ventana superpuesta en la que se muestra el progreso del proceso de validación. De este modo, es posible ver el número de facturas que han sido validadas, el total de facturas a validar y una barra de progreso, que ofrece una representación gráfica del progreso realizado por el proceso de validación.

Por otro lado, se dispone de un botón **"Detener"** que permite la detención del proceso en el momento deseado. Las facturas que han sido validadas hasta ese momento permanecen validadas mientras que el resto quedan pendientes de validación. De este modo, es posible continuar el proceso de validación en otro momento.

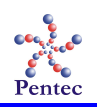

**SISAN SISTEMA DE INFORMACIÓN SANITARIO / HERA – Manual usuario de facturación** 

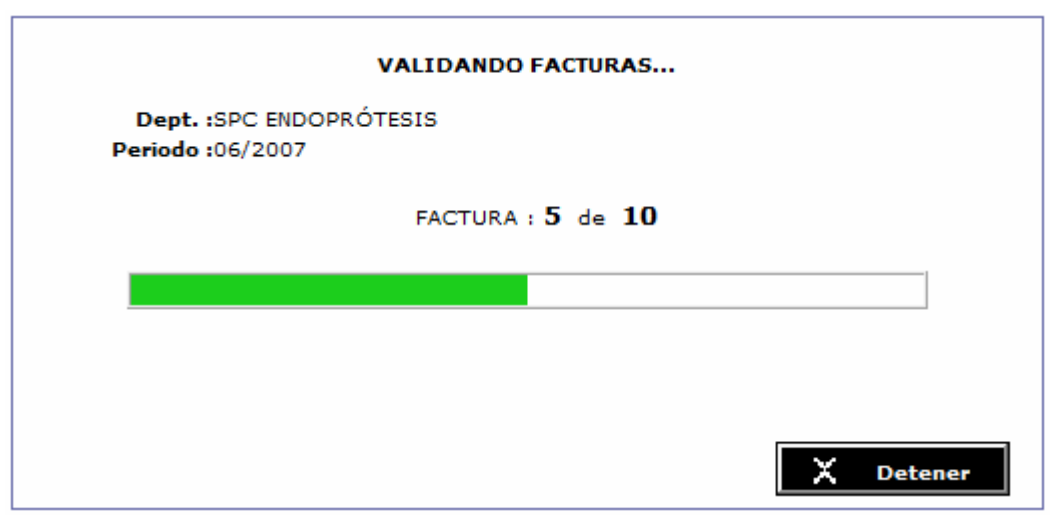

*Pantalla de validación de facturas* 

## **Listado de errores detectados**

Pente

La pantalla que aparece al finalizar el proceso de validación sobre las facturas o al pulsar el botón "Revisar" muestra un listado con los errores encontrados durante el proceso de validación. Desde aquí también se pueden crear errores manuales.

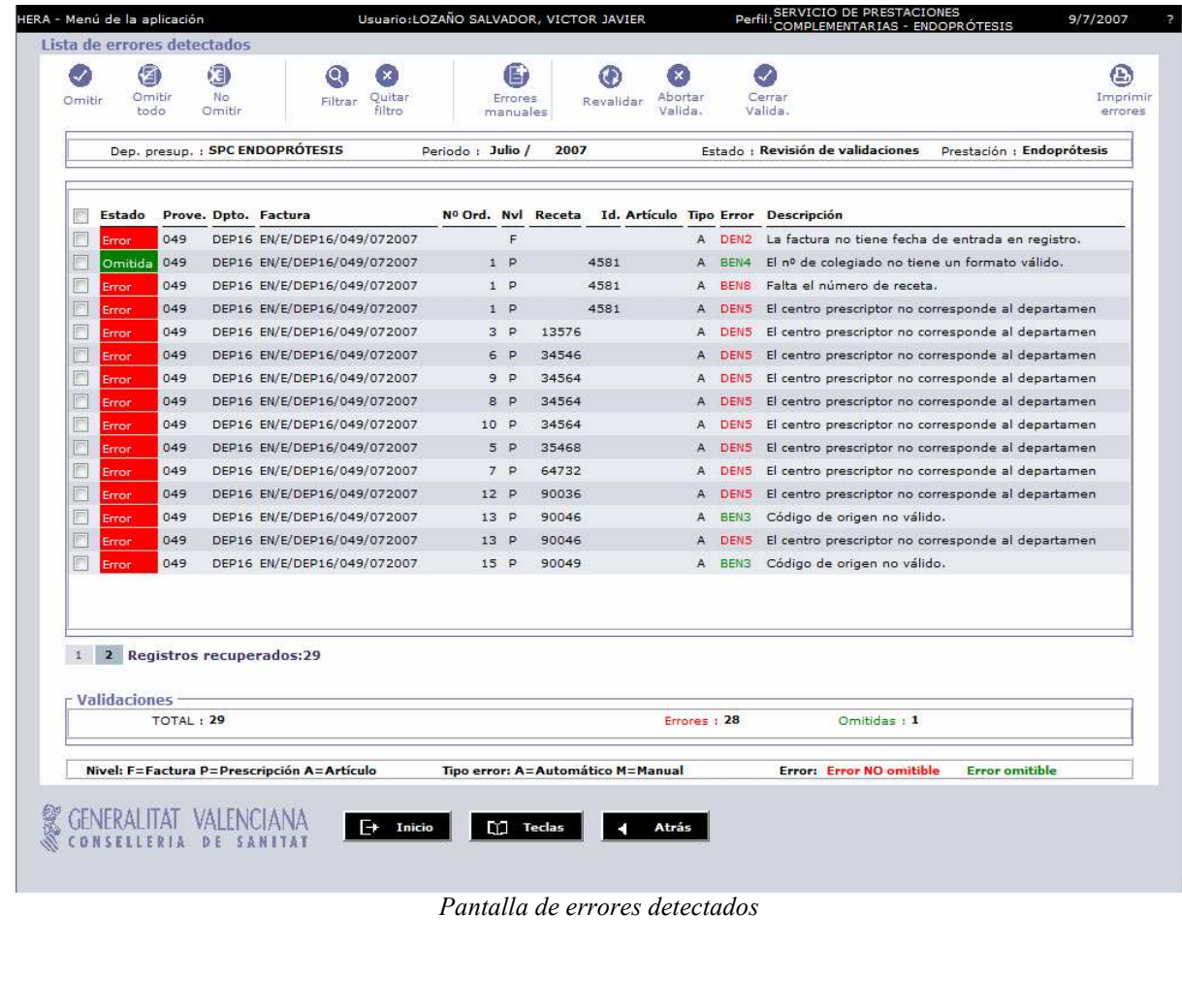

En la parte superior de la pantalla se muestran los datos que identifican el lote que fue validado.

Dep. presup. : SPC ENDOPRÓTESIS Periodo: Julio / 2007 Estado : Revisión de validaciones Prestación : Endoprótesis *Datos del lote*

- **Dep. presup.:** Departamento presupuestario.
- **Período:** Mes y ejercicio a facturar.
- **Estado:** Estado en que se encuentra el lote de validación correspondiente al departamento presupuestario y el período.
- **Prestación:** Tipo de prestación (Endoprótesis o exoprótesis).

A continuación se encuentra el listado de errores detectados en lote de validación. El número máximo de errores que se muestra en él es de 500. Pinchando sobre cualquiera de estas líneas se accede a la factura o prescripción que generó el error. En el caso de que el error seleccionado sea a nivel de prescripción o artículo, es posible modificar los datos de la prescripción correspondiente para corregir el error.

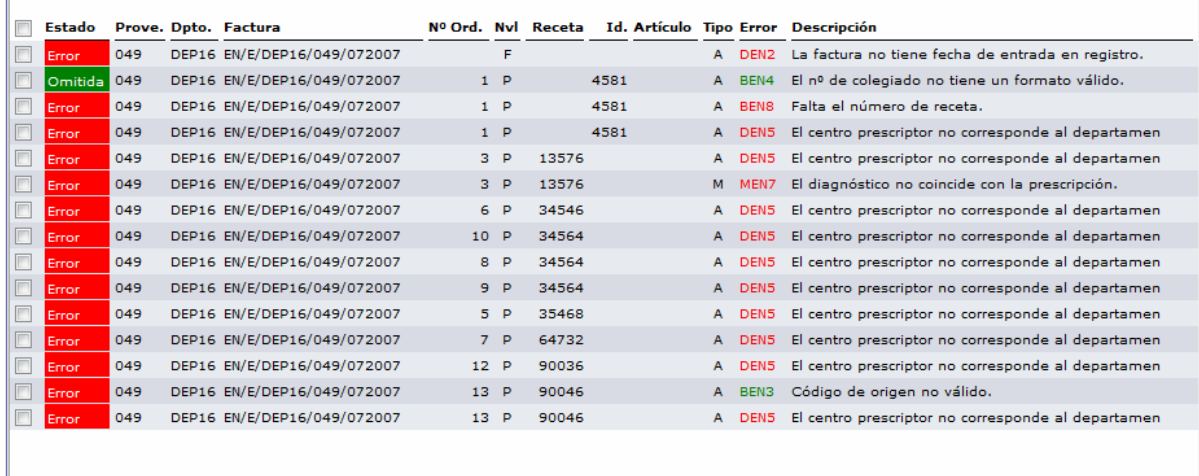

1 2 Registros recuperados:30

*Listado de errores* 

Por cada uno de los errores mostrados se ofrece la siguiente información:

- **Estado:** Indica si el error se sigue considerando como tal o si ha sido omitido.
- **Proveedor:** Código del proveedor que envió la factura.
- **Departamento:** Código del departamento presupuestario al que se factura.
- **Factura:** Código de la factura en la que se detectó el error.
- **Nº Orden:** Número de orden en el que se encontró el error. En el caso de errores de nivel de artículo se muestra su número de orden. Para errores de nivel de prescripción, el número de orden mostrado se corresponde con el del primer artículo incluido en la prescripción. Los errores a nivel de factura no incluyen número de orden.

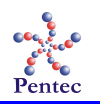

**SISTEMA DE INFORMACIÓN SANITARIO / HERA – Manual usuario de facturación** 

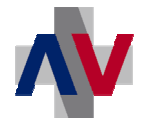

**SISAN** 

- **Nivel:** Nivel en el que se detectó el error. Tres posibles valores: *F (Factura)*, *P (Prescripción)* y *A (Artículo)*.
- **Receta:** Número de receta de la prescripción con el error.
- **Id.:** Identificador electrónico de la prescripción registrada en el sistema.
- **Artículo:** Código del artículo con error.
- **Tipo:** Tipo de error. Dos posibles valores: *A (Automático)* y *M (Manual)*.
- **Error:** Código del error.
- **Descripción:** Descripción breve del error detectado.

Es posible ordenar los resultados mostrados por cualquiera de estos campos simplemente pulsando en la cabecera del campo deseado.

En la parte inferior de la pantalla hay un contador de validaciones. Este contador ofrece el número total de errores de validación que se encuentran en cada estado.

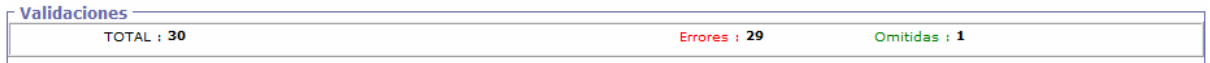

*Contador de validaciones* 

En este contador se indica el número total de errores detectados en el lote, cuantos errores siguen teniéndose en cuenta para rechazar las correspondientes prescripciones y cuantos errores han sido omitidos.

Las posibles acciones a realizar en esta pantalla son las siguientes:

- **Omitir:** Omite los errores seleccionados que sean **omitibles**.
- **Comitir todo:** Omite todos los errores **omitibles** del lote que coincidan con los parámetros de búsqueda. Los errores omitibles que haya devuelto la búsqueda y no se muestren en pantalla (por encontrarse en una página distinta del listado) también serán omitidos.
- **No Omitir:** Cambia a estado 'Error' un error que había sido omitido previamente.
- **Filtrar:** Lleva a una pantalla donde es posible elegir determinados criterios de filtrado sobre el listado de errores obtenido.
- **Quitar filtro:** Elimina los criterios de filtrado y muestra la lista completa de errores.
- **Errores manuales:** Conduce a la pantalla que permite añadir errores detectados manualmente sobre las facturas.
- **Revalidar:** Reinicia el proceso de validación.
- **Abortar Validación:** Elimina los errores detectados dejando las facturas del lote en estado *"Pendiente de validar"*.
- **Cerrar Validación:** Cierra el proceso de validación rechazando las prescripciones con errores de validación y aceptando el resto.
- **Imprimir errores:** Imprime el listado de errores mostrado en pantalla.

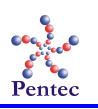

Acciones generales:

- **Inicio:** Vuelve al menú de la aplicación.
- **Teclas:** Muestra las teclas de acceso rápido que se han habilitado para la pantalla.
- **Atrás:** Regresa a la pantalla de validación/revisión de facturas.

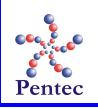

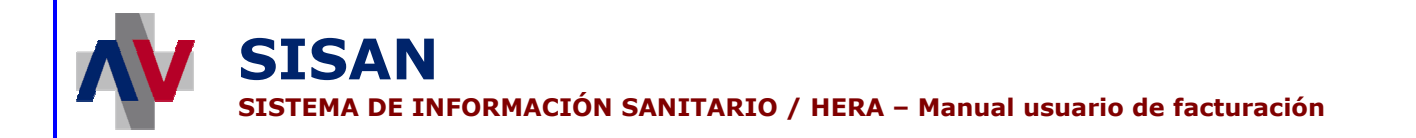

## **Formulario de filtrado de errores de validación**

Pulsando el botón "Filtrar" en la pantalla con el listado de errores detectados, aparece el siguiente formulario donde se puede introducir ciertos criterios que permiten filtrar el resultado obtenido en la lista de errores.

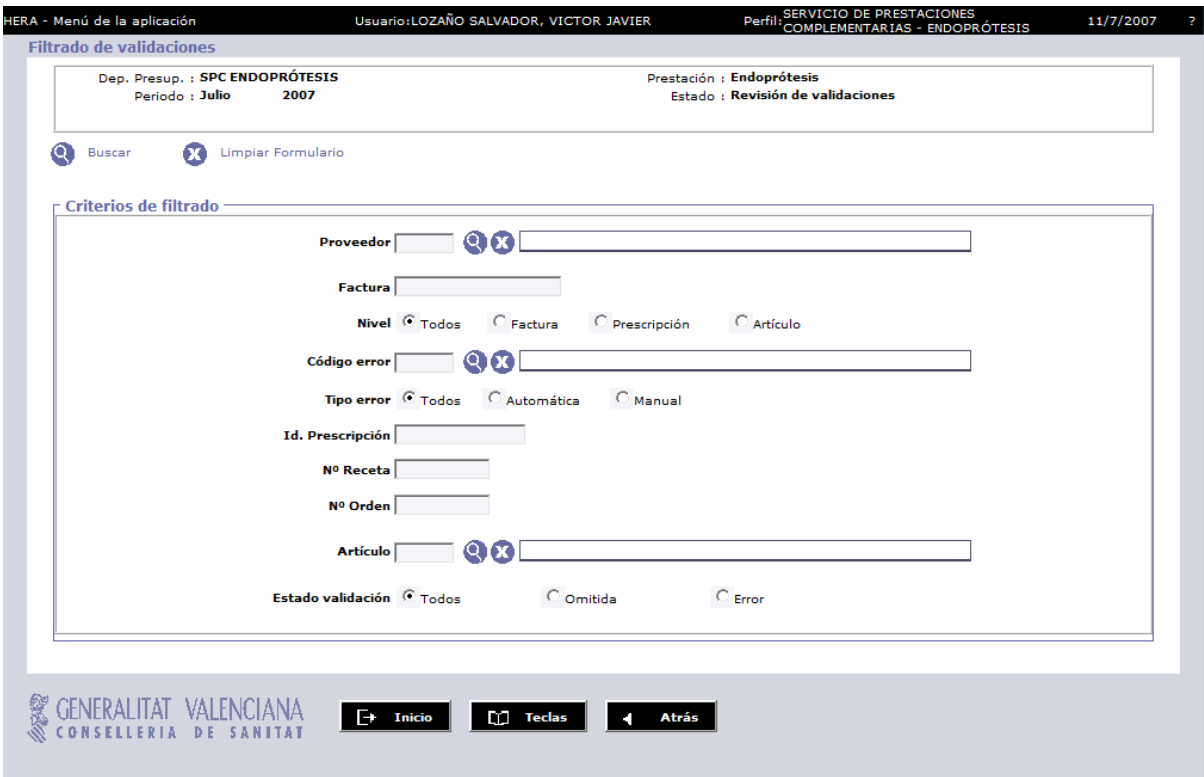

*Formulario de filtrado de errores de validación* 

En la parte superior de la pantalla se muestran los datos que identifican el lote que está siendo revisado.

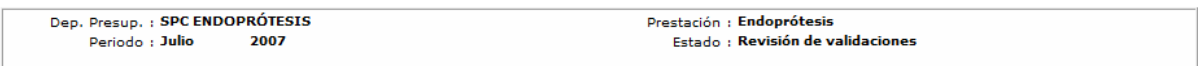

*Datos del lote*

- **Dep. presup.:** Departamento presupuestario.
- **Período:** Mes y ejercicio del período de facturación.
- **Prestación:** Tipo de prestación (Endoprótesis o exoprótesis).
- **Estado:** Estado en que se encuentra el lote de validación correspondiente al departamento presupuestario y el período.

Los criterios de filtrado disponibles son:

 **Proveedor:** Código del proveedor que facturó la factura con el error. Es posible seleccionarlo de la lista que surge al pulsar el botón con la lupa. Pulsando el botón con la 'X' se borra este campo.

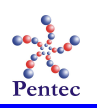

## **SISAN SISTEMA DE INFORMACIÓN SANITARIO / HERA – Manual usuario de facturación**

- **Factura:** Código de la factura que contiene el error.
- **Nivel:** Nivel en el que se encuentra el error. 4 posibles valores: *'Todos'* (no filtra por nivel), *'Factura'*, *'Prescripción'* y *'Artículo'*.
- **Código error:** Código del error detectado. Se puede seleccionar de la lista mostrada con el botón de la lupa donde aparecen todos los errores de validación posibles. Pulsando el botón con la 'X' se borra este campo.
- **Tipo error:** Tipo de validación del error. Tres posibles valores: *'Todos'* (no filtra por tipo de error), *'Automática'* (el error es detectado por el proceso automático de validación) y *'Manual'* (el error se valida e introduce en el sistema de forma manual).
- **Id. Prescripción:** Identificador de la prescripción registrada electrónicamente.
- **Nº Receta:** Número de receta de la prescripción que contiene el error.
- **Nº Orden:** Número de orden del artículo con error.
- **Artículo:** Código del artículo con error. El botón con la lupa muestra una lista de artículos disponibles donde se puede seleccionar el artículo deseado. Pulsando el botón con la 'X' se borra este campo.
- **Estado validación:** Estado en el que se encuentra el error de validación. Tres posibles valores: *'Todos'* (no filtra por estado de validación), *'Omitida'* (la validación ha sido omitida) y *'Error'* (el error se sigue considerando como tal).

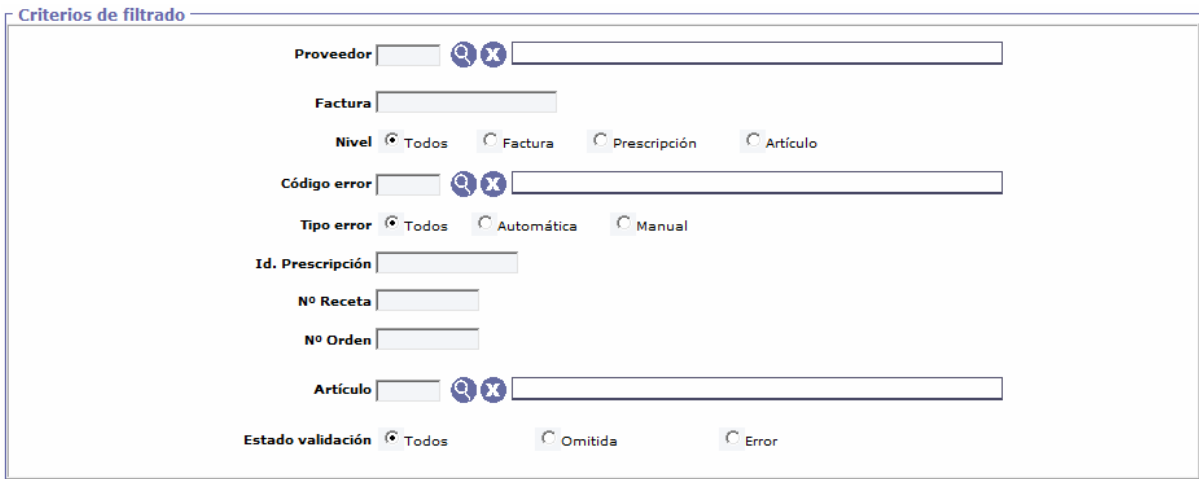

*Filtro de errores detectados durante la validación* 

Las posibles acciones a realizar en esta pantalla son las siguientes:

- **Buscar:** Lanza la búsqueda sobre los errores detectados durante el proceso de validación con los criterios de búsqueda introducidos.
- **Limpiar Formulario:** Borra los criterios de búsqueda introducidos por el usuario.
- **Inicio:** Vuelve al menú de la aplicación.
- **Teclas:** Muestra las teclas de acceso rápido que se han habilitado para la pantalla.
- **Grabar:** Guarda los cambios realizados sobre los departamentos presupuestarios mostrados en el formulario.

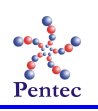

## **Pantalla de introducción de errores manuales**

Desde la pantalla de revisión de errores pulsando el botón "Errores manuales" se accede a esta pantalla donde es posible añadir errores de forma manual a los ya detectados durante el proceso automático de validación.

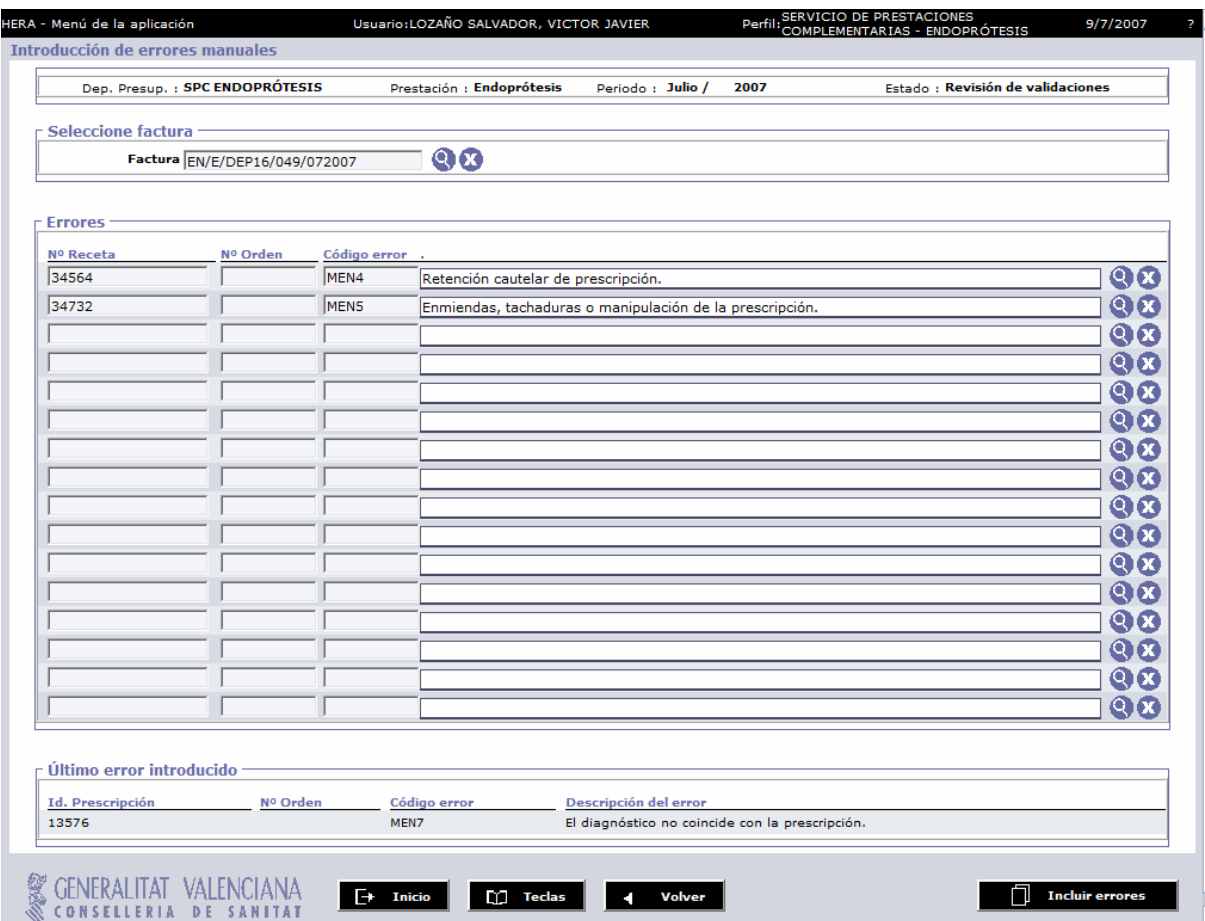

*Pantalla de introducción de errores manuales* 

En la parte superior de la pantalla se muestra los datos identificativos del período de facturación, que son:

- **Dep. Presup.:** Departamento presupuestario.
- **Prestación:** Tipo de prestación (Endoprótesis o Exoprótesis).
- **Período:** Mes y ejercicio del período de facturación que está siendo revisado.
- **Estado:** Estado del lote de validación correspondiente al departamento presupuestario y el período.

Dep. Presup. : SPC ENDOPRÓTESIS Prestación : Endoprótesis Periodo: Julio / 2007 Estado : Revisión de validaciones *Datos del período de facturación* 

Para añadir un nuevo error manual, en primer lugar es necesario indicar la factura a la que se va a añadir este error. Para ello se puede seleccionar la factura en la parte superior de la

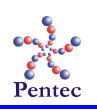

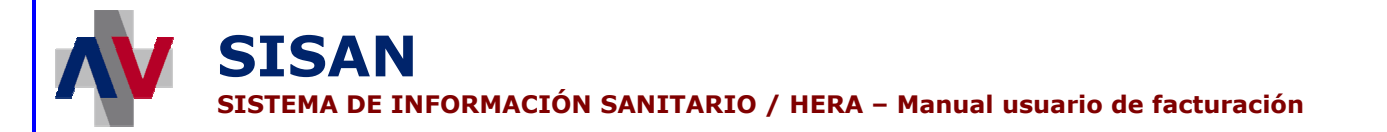

pantalla, donde el botón con la lupa ofrece un listado con las facturas disponibles en el período tratado.

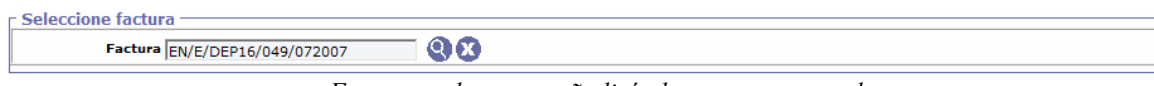

*Factura en la que se añadirán los errores manuales* 

A continuación, se puede añadir tantos errores como se desee indicando en cada línea el código del error en cuestión. Este código se puede obtener con el botón de la lupa situado a la derecha de cada una de las líneas para introducir errores. El botón con la 'X' borra el código de error introducido.

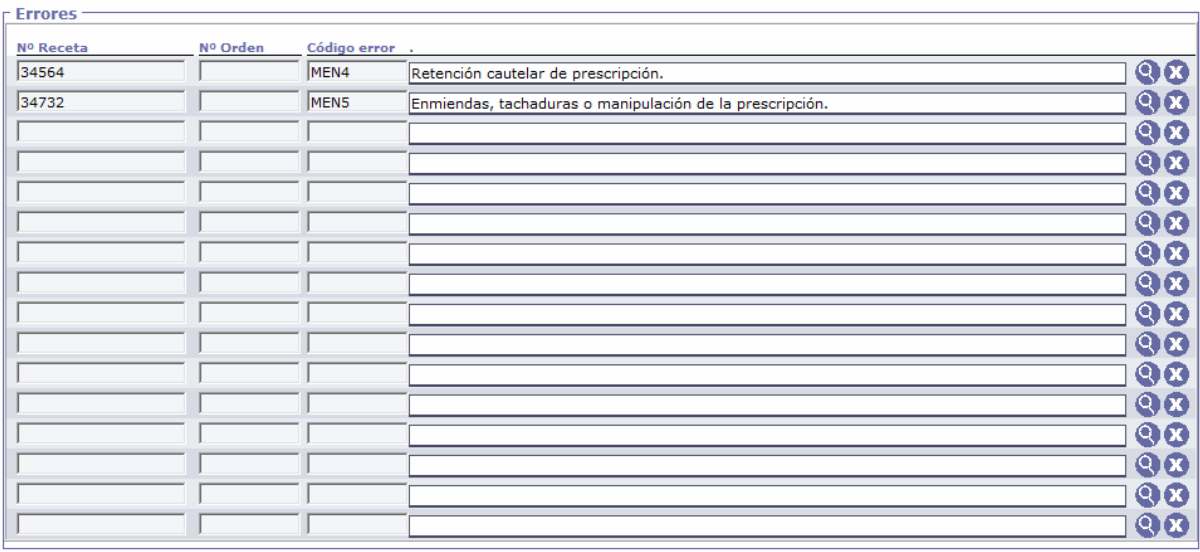

#### *Errores manuales*

En función del nivel del error introducido, puede ser obligatorio completar algún campo más. Para los errores a nivel de factura no se necesita ningún dato más, puesto que la factura ya está seleccionada previamente. En el caso de errores a nivel de prescripción, resulta necesario indicar el número de receta de la prescripción para identificar la prescripción al que se incorporará el nuevo error. Para los errores a nivel de artículo, es el número de orden del artículo el que permite identificar a que artículo hace referencia el error en cuestión.

En la parte inferior de la pantalla se muestra el último error manual que ha sido añadido.

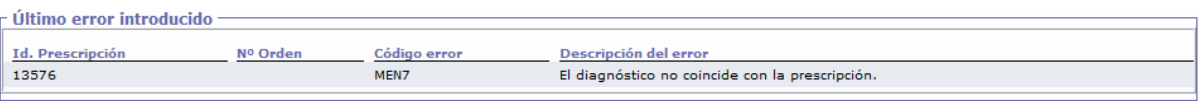

#### *Último error manual introducido*

Las posibles acciones a realizar en esta pantalla son las siguientes:

- **Inicio:** Vuelve al menú de la aplicación.
- **Teclas:** Muestra las teclas de acceso rápido que se han habilitado para la pantalla.
- **Atrás:** Regresa a la pantalla de revisión de errores detectados.
- **Incluir errores:** Añade los errores introducidos al proceso de validación.

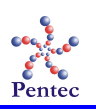

## **Pantalla de datos de la factura**

A esta pantalla se accede pulsando sobre un registro de la lista de errores detectados que represente un error a nivel de factura. En ella tan solo es posible observar los datos de la factura no siendo posible modificar ninguno de ellos. De este modo, es posible verificar el motivo que ocasionó el error durante la validación para decidir si se puede corregir u omitir.

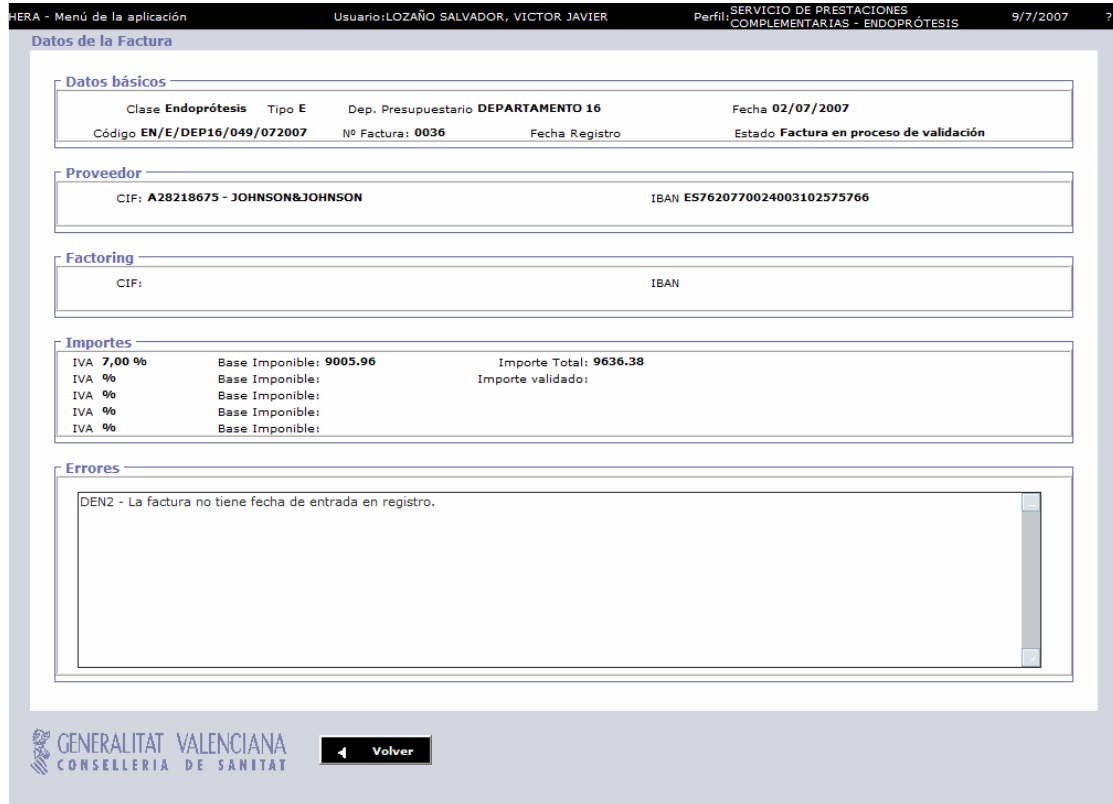

*Pantalla de datos de la factura* 

Los campos mostrados en esta pantalla son:

#### **Datos básicos**

- o **Clase:** Tipo de prestación sobre la que se facturan los artículos que componen la factura. Dos posibles valores: *'Endoprótesis'* y *'Exoprótesis'*.
- o **Dep. Presupuestario:** Departamento presupuestario al que se factura.
- o **Fecha:** Fecha de la factura incluida en el fichero de la factura presentado por el proveedor.
- o **Código:** Código de la factura generado por la aplicación en el momento de cargarla en el sistema.
- o **Nº Factura:** Número de factura indicado por el proveedor.
- o **Fecha Registro:** Fecha de entrada en el registro de la factura.
- o **Estado:** Estado en el que se encuentra la factura.

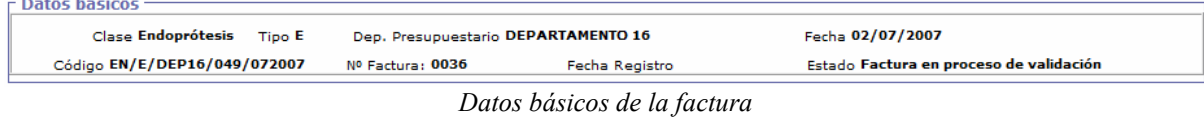

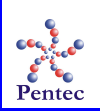

**SISAN SISTEMA DE INFORMACIÓN SANITARIO / HERA – Manual usuario de facturación** 

- **Proveedor**
	- o **CIF:** CIF y nombre del proveedor que presentó la factura.
	- o **IBAN:** Número de cuenta bancaria internacional donde pagar la factura al cliente.

- Proveedor -CIE: A28218675 - JOHNSON&JOHNSON

TRAN ES7620770024003102575766

*Datos del proveedor* 

- **Factoring**
	- o **CIF:** CIF del proveedor del factoring.
	- o **IBAN:** Número de cuenta bancaria internacional para pagar la factura por factoring.

 $r$  Factoring CIF: **IBAN** 

*Datos de factoring* 

- **Importes**
	- o **IVA:** IVA correspondiente a algunos o todos los artículos de la factura.
	- o **Base Imponible:** Base imponible total de cantidades con un mismo IVA.
	- o **Importe Total:** Importe total facturado.
	- o **Importe validado:** Importe que ha sido correctamente validado.

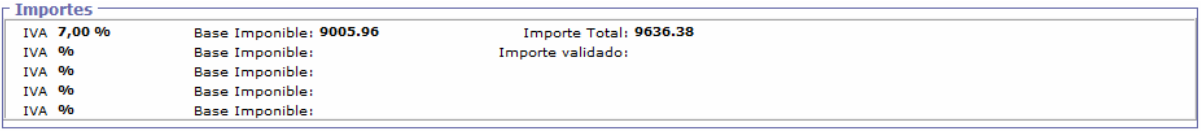

*Datos de importes* 

 **Errores:** Listado de los errores detectados en la factura. Para cada uno de ellos se muestra su código y descripción.

 $\Gamma$  Errores

DEN2 - La factura no tiene fecha de entrada en registro.

*Errores de la factura* 

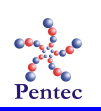

## **Formulario de edición de prescripción**

Si se pulsa en la lista de errores detectados sobre un registro que represente un error a nivel de prescripción o artículo, se muestra este formulario. En él es posible modificar la información contenida en la factura referente a la prescripción seleccionada y todos los artículos que la componen.

En la parte superior se muestra el código de la factura a la que pertenece la prescripción, el departamento presupuestario contra el que se facturó y el proveedor que presentó la factura.

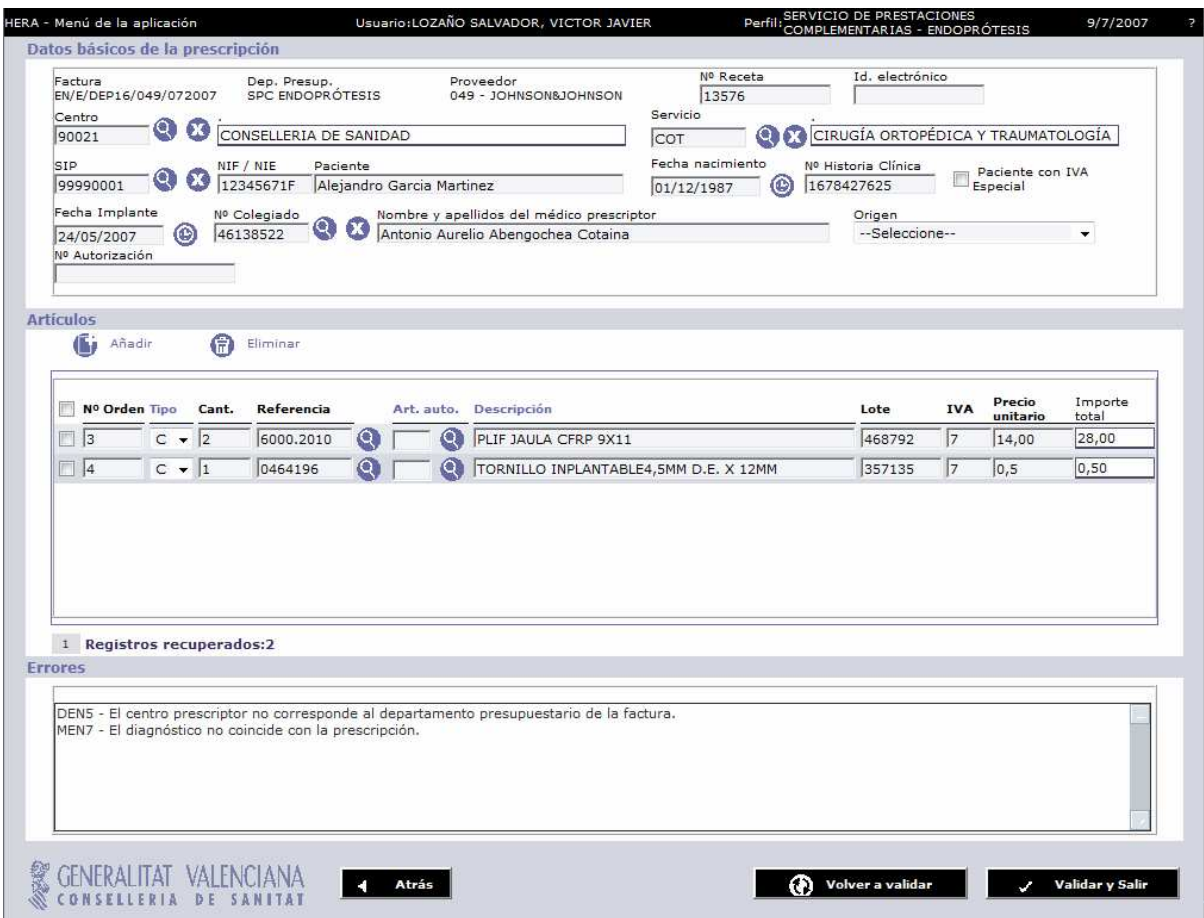

*Formulario de edición de prescripción* 

Los campos de la prescripción que se pueden modificar son:

- **Nº Receta:** Número de receta de la prescripción.
- **Id. electrónico:** Identificador electrónico de la prescripción registrada en el sistema.
- **Centro:** Código del centro prescriptor.
- **Servicio:** Código del servicio que originó la prescripción.
- **SIP:** Número SIP del paciente al que se hizo la prescripción.
- **NIF/NIE:** NIF o NIE del paciente.
- **Paciente:** Nombre completo del paciente.
- **Fecha nacimiento:** Fecha de nacimiento del paciente.

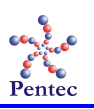

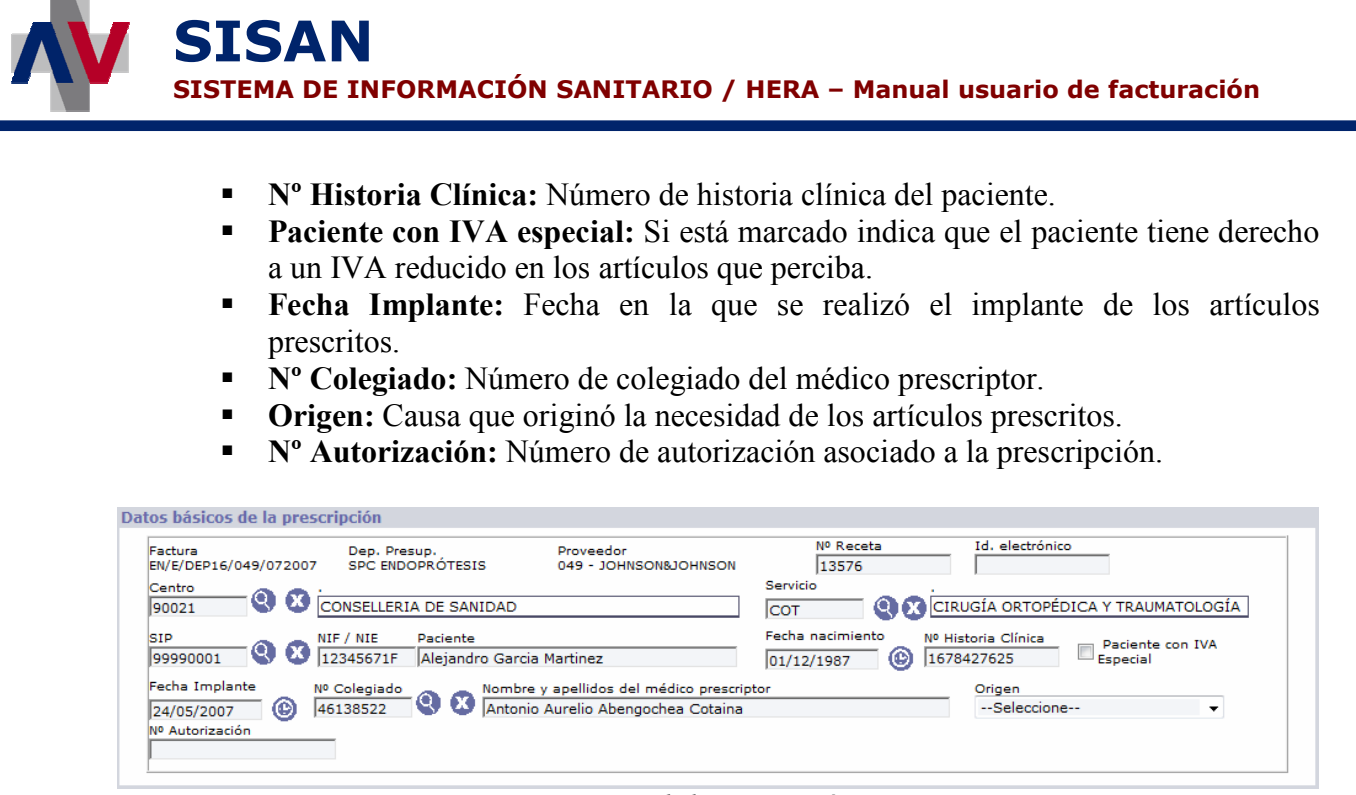

*Datos de la prescripción* 

Para los artículos se puede editar los siguientes campos:

- **Nº Orden:** Número de orden del artículo en la factura.
- **Tipo:** Tipo del artículo. Dos posibles valores: *C* (artículo procedente de catálogo) y *A* (artículo autorizado).
- **Cantidad:** Cantidad de artículos facturados.
- **Referencia:** Referencia del artículo en el catálogo del proveedor.
- **Art. auto.:** Código del artículo autorizado.
- **Descripción:** Descripción del artículo facturado.
- **Lote:** Lote al que pertenece el artículo prescrito.
- **IVA:** IVA aplicado al artículo.
- **Precio unitario:** Precio por unidad de artículo (incluye IVA).

| $\Box$<br>Nº Orden Tipo |          | Cant. Referencia |              |   | Art. auto. Descripción                | Lote   | <b>IVA</b> | <b>Precio</b><br>unitario | Importe<br>total |
|-------------------------|----------|------------------|--------------|---|---------------------------------------|--------|------------|---------------------------|------------------|
| $\Box$<br>13            | $C - 2$  | 6000.2010        | Q            | Q | PLIF JAULA CFRP 9X11                  | 468792 | 17         | ,00                       | 0,00             |
| $\Box$ 4                | $C = 15$ | 0464196          | $\mathbf{a}$ | Q | TORNILLO INPLANTABLE4,5MM D.E. X 12MM | 357135 | 17         | ,00                       | 0,00             |
|                         |          |                  |              |   |                                       |        |            |                           |                  |
|                         |          |                  |              |   |                                       |        |            |                           |                  |
|                         |          |                  |              |   |                                       |        |            |                           |                  |
|                         |          |                  |              |   |                                       |        |            |                           |                  |

*Artículos facturados en la prescripción* 

Además, por cada línea de artículo facturado se muestra el importe total facturado producto de multiplicar el precio del artículo por la cantidad facturada de éste.

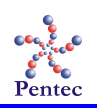

En la parte inferior de la pantalla, un recuadro ofrece el listado de errores detectados en la prescripción y cualquiera de sus artículos.

DENS - El centro prescriptor no corresponde al departamento presupuestario de la factura. MEN7 - El diagnóstico no coincide con la prescripción

**Frrores** 

*Errores en la prescripción* 

Las posibles acciones a realizar en esta pantalla son las siguientes:

- **Añadir:** Incorpora un nuevo artículo a la prescripción facturada.
- **Eliminar:** Borra los artículos seleccionados de la prescripción.
- **Atrás:** Regresa a la pantalla de revisión de errores detectados.
- **Volver a validar:** Ejecuta el proceso de validación para la prescripción teniendo en cuenta los cambios que sobre ella o sobre cualquiera de sus artículos se haya realizado.
- **Validar y Salir:** Lleva a cabo el proceso de validación sobre la prescripción editada y sus artículos y vuelve a la pantalla con el listado de errores detectados.

Además, si existe la prescripción registrada en el sistema correspondiente a la prescripción facturada, aparece un botón con una lupa etiquetado como **"ver Registro"**. Al pulsar este botón aparece la pantalla de consulta de la prescripción correspondiente.

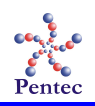

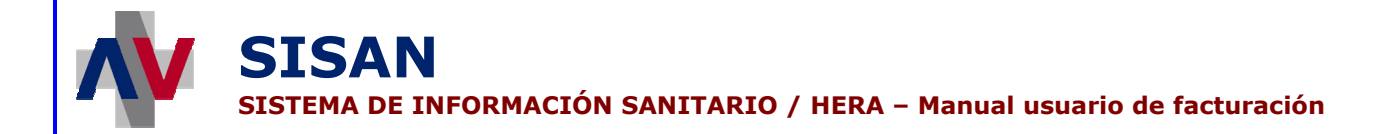

## **Lanzar informes y cartas**

Desde esta opción del menú se puede obtener informes y cartas relacionados con el proceso de validación de las facturas. Con estos informes se puede obtener información como errores detectados en validación o facturas aceptadas y rechazadas. Además, las cartas generadas permiten la notificación de los procesos llevados a cabo sobre las facturas.

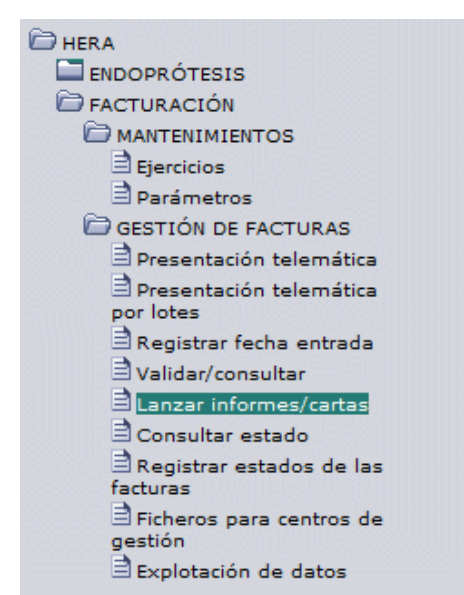

*Acceso a la pantalla de informes y cartas de facturación* 

## **Pantalla de lanzamiento de informes de facturación**

Desde esta pantalla se puede generar listados y cartas con información relativa a la facturación. Para ello se selecciona el listado o carta deseada y se da valor a unos parámetros necesarios para indicar que información se quiere obtener en el listado o carta.

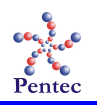

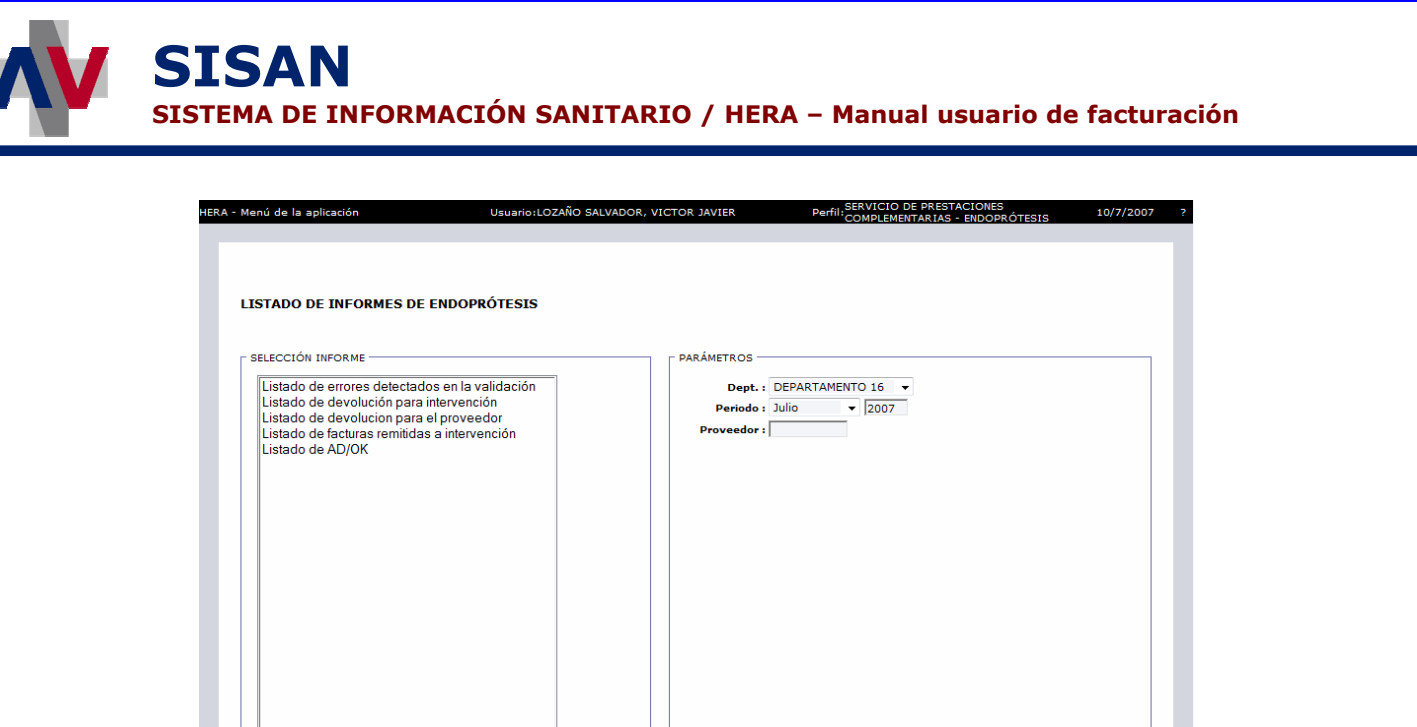

*Pantalla de lanzamiento de informes y cartas de facturación* 

Los parámetros utilizados al generar los informes y cartas son:

 $\boxed{\Box}$  Inicio

**! GENERALITAT VALENCIANA** 

- **Dep.:** Departamento presupuestario del que se desea obtener la información.
- **Período:** Período de un mes del que se obtienen los datos para rellenar el listado o redactar la carta. Está compuesto por dos partes: una lista desplegable de la que se selecciona el mes y un campo de texto en el que se introduce el año.
- **Proveedor:** (Opcional) En caso de introducirse un código de proveedor, la información obtenida en el informe o carta estará filtrada únicamente para ese proveedor.

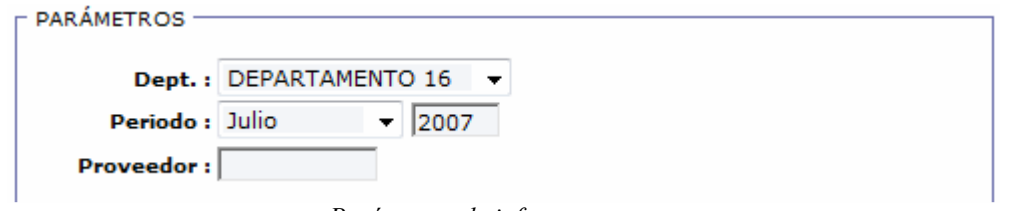

*Parámetros de informes y cartas* 

Los informes y cartas que se pueden obtener desde esta pantalla son:

- **Listado de errores detectados en la validación:** Listado con los errores detectados durante el proceso de validación. Ofrece la misma información que listado generado a partir de la pantalla de revisión de errores de validación.
- **Listado de devolución para intervención:** Listado para intervención con los artículos que han sido rechazados durante el proceso de validación.
- **Listado de devolución para el proveedor:** Listado para el proveedor con los artículos que han sido rechazados durante el proceso de validación.

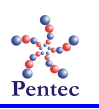

 $X$  Limpiar  $B$  Imprimir

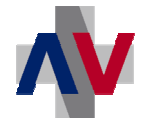

- **Listado de facturas remitidas a intervención:** Listado para intervención con las facturas que se encuentran propuestas para el pago, contabilizadas o pagadas.
- **Listado de AD/OK:** Listado de facturas que han sido correctamente validadas. En este listado existe un hueco donde poder apuntar al número de ADOK correspondiente a cada una de las facturas.
- **Carta de devolución parcial:** Carta destinada al proveedor para indicarle que algunos artículos de las facturas presentadas le son devueltos al no superar el proceso de validación.
- **Carta de devolución total factura:** Carta destinada al proveedor para indicarle que alguna factura presentada le es completamente devuelta.
- **Carta de autorización abono:** Carta que autoriza el abono de la facturación correspondiente al período indicado.
- **Carta certificación validación:** Carta que certifica que ha sido efectuada la comprobación de la totalidad de los documentos de prescripción.

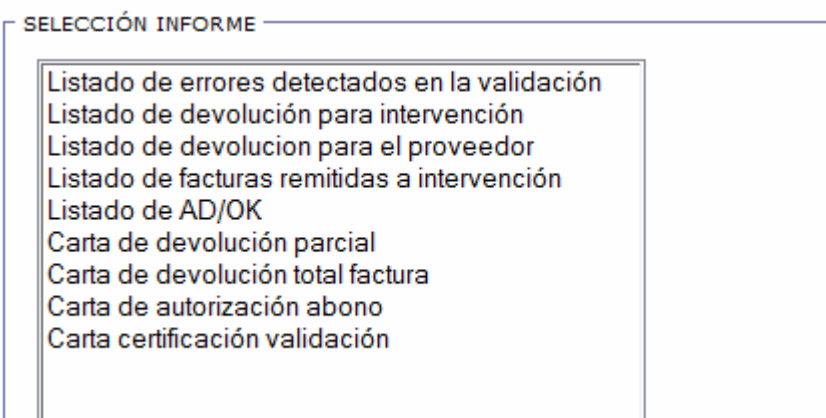

*Informes y cartas de facturación* 

Las posibles acciones a realizar en esta pantalla son las siguientes:

- **Inicio:** Vuelve al menú de la aplicación.
- **Limpiar:** Borra los valores proporcionados a los parámetros de generación de informes y cartas.
- **Imprimir:** Imprime el listado o carta seleccionado con los parámetros indicados.

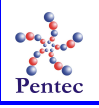

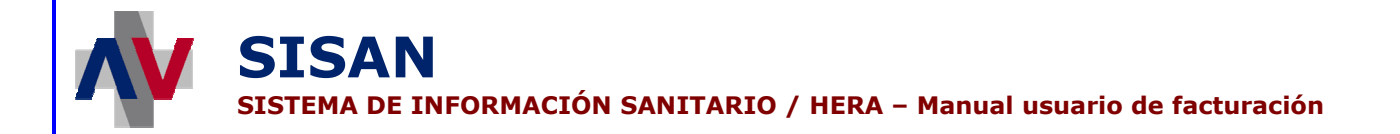

## **Consulta del estado de las facturas**

Desde esta opción del menú se puede consultar el estado en el que se encuentran las facturas presentadas.

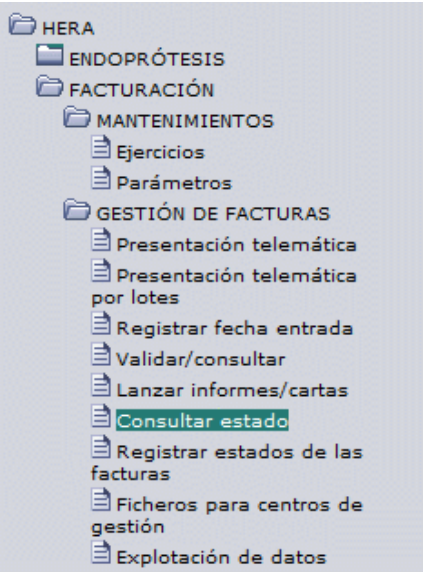

*Acceso a la pantalla de consulta del estado de facturas* 

## **Formulario de búsqueda de facturas**

La pantalla que aparece al seleccionar esta opción permite buscar unas facturas determinadas para comprobar el estado en que se encuentran.

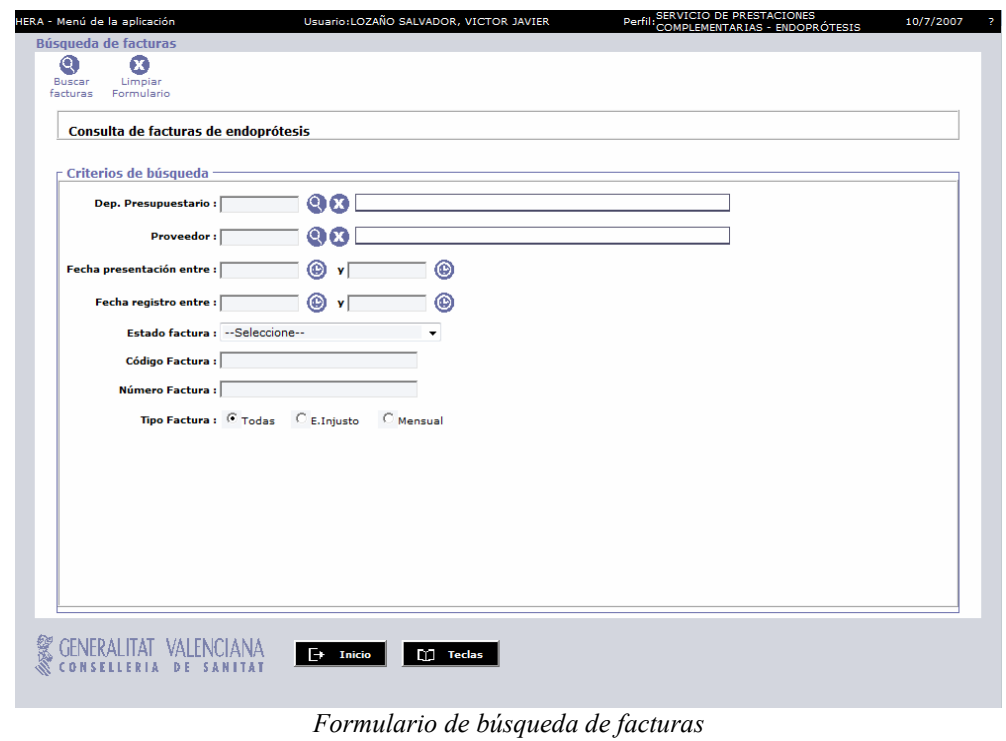

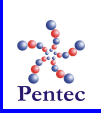

Los criterios de búsqueda disponibles son:

- **Dep. Presupuestario:** Código del departamento presupuestario contra el que se facturó la factura. Es posible seleccionarlo de la lista obtenida al pulsar el botón con la lupa. El botón con la 'X' limpia este campo.
- **Proveedor:** Código del proveedor que presentó la factura. Es posible seleccionarlo de la lista obtenida al pulsar el botón con la lupa. El botón con la 'X' limpia este campo.
- **Fecha presentación:** Rango de fechas en el que se ha de encontrar la fecha de presentación de la factura electrónica. Si solo se indica la primera fecha, se devuelven las facturas cuya fecha sea posterior a ésta. Si solo se indica la segunda fecha, se devuelven las facturas cuya fecha sea anterior a ésta.
- **Fecha registro:** Rango de fechas en el que se ha de encontrar la fecha de entrada en el registro de la factura. Si solo se indica la primera fecha, se devuelven las facturas cuya fecha sea posterior a ésta. Si solo se indica la segunda fecha, se devuelven las facturas cuya fecha sea anterior a ésta.
- **Estado factura:** Estado en el que se encuentra la factura actualmente.
- **Código factura:** Código de la factura asignado por el sistema.
- **Número factura:** Número de factura introducido por el proveedor.
- **Tipo factura:** Tipo de factura. Tres posibles valores: *"Todas"* (no se filtra por tipo de factura), *"Enriquecimiento Injusto"* y *"Mensual".*

Las posibles acciones a realizar en esta pantalla son las siguientes:

- **Buscar facturas:** Lanza la búsqueda las facturas que cumplan con los criterios de búsqueda indicados.
- **Limpiar Formulario:** Borra todos los criterios de búsqueda introducidos.
- **Inicio:** Vuelve al menú de la aplicación.
- **Teclas:** Muestra las teclas de acceso rápido que se han habilitado para la pantalla.

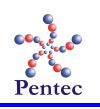

## **Pantalla de consulta del estado de facturas**

El resultado de la búsqueda de facturas se muestra en esta pantalla, donde aparece un listado de las facturas que cumplen las condiciones de búsqueda. De cada una de estas facturas se ofrece algunos datos, además de poder ver la factura en su totalidad.

| Dpto.                          | Resultado de la búsqueda de facturas<br>Proveedor  | Cod. Factura                                  | No                     | Tipo | Fecha                      | Fecha      | Importe                  | Importe  | Estado                             |    |
|--------------------------------|----------------------------------------------------|-----------------------------------------------|------------------------|------|----------------------------|------------|--------------------------|----------|------------------------------------|----|
| Presup.<br>DEP17               | E-ASOCIACIÓN DE                                    | EN/E/DEP17/E/062007                           | <b>Factura</b><br>0017 | Ε.   | Presentación<br>22/06/2007 | Registro   | Facturado<br>9.636,38    | Validado | Pendiente de                       | ٦  |
| DEP17                          | <b>EMPRESARIOS REUNIDOS</b><br>049-JOHNSON&JOHNSON | EN/E/DEP17/049/062007 0017                    |                        |      | E 25/06/2007               |            | 9.636,38                 |          | validar<br>Pendiente de<br>validar | ٦  |
| DEP19                          | 049-JOHNSON&JOHNSON                                | EN/E/DEP19/049/062007 0032                    |                        | Е    | 26/06/2007                 |            | 9.636.38                 |          | Pendiente de                       | 9  |
| DEP20                          | 049-JOHNSON&JOHNSON                                | EN/E/DEP20/049/062007 0033                    |                        |      | E 26/06/2007               |            | 9.636.38                 |          | validar<br>Rechazada               | Ò, |
| DEP20                          | 049-JOHNSON&JOHNSON                                | EN/E/DEP20/049/072007 0033                    |                        |      | E 06/07/2007               |            | 9.636,38                 |          | Pendiente de<br>validar            | Δ. |
| DEP5                           | 049-JOHNSON&JOHNSON                                | EN/M/DEP5/049/062007 0035                     |                        | м    | 27/06/2007                 | 27/06/2007 | 1.177,00                 |          | 1.070,00 Validada                  | ٦  |
| DEP5                           | 111-IMEX CLINIC                                    | EN/M/DEP5/111/062007 0040                     |                        | м    | 27/06/2007                 | 27/06/2007 | 1.177,00                 |          | Rechazada                          | ٦  |
| DEP6                           | 049-JOHNSON&JOHNSON                                | EN/M/DEP6/049/062007 0024                     |                        | м    | 26/06/2007                 |            | 1,177,00                 |          | Pendiente de<br>validar            | ٦  |
| DEP7                           | 049-JOHNSON&JOHNSON                                | EN/M/DEP7/049/062007 0025                     |                        | м    | 26/06/2007                 |            | 1.177,00                 |          | Pendiente de<br>validar            | ٦  |
| DEP <sub>9</sub>               | 049-JOHNSON&JOHNSON                                | EN/E/DEP9/049/062007 0031                     |                        |      | E 26/06/2007               |            | 9.636.38                 |          | Pendiente de<br>validar            | ₫  |
| $\overline{2}$<br>$\mathbf{1}$ | <b>Registros recuperados:30</b>                    |                                               |                        |      |                            |            |                          |          |                                    |    |
|                                |                                                    | Tipo: M = Mensual E = Enriquecimiento injusto |                        |      |                            |            | $\partial$ = Ver factura |          |                                    |    |

*Pantalla de consulta de estado de facturas* 

Los campos mostrados en el listado son:

- **Dpto. Presup. :** Código del departamento presupuestario contra el que se facturó la factura.
- **Proveedor:** Proveedor que presentó la factura. Se muestra su código seguido del nombre.
- **Cod. Factura:** Código de la factura asignado por el sistema.
- **Nº Factura:** Número de factura introducido por el proveedor.
- **Tipo:** Tipo de factura. Dos posibles valores: *M* (Mensual) y  $E$  (Enriquecimiento injusto).
- **Fecha Presentación:** Fecha de presentación de la factura electrónica.
- **Fecha Registro:** Fecha de entrada en el registro de la factura.
- **Importe Facturado:** Importe total facturado.
- **Importe Validado:** Importe total de los artículos que han sido correctamente validados.
- **Estado:** Estado actual de la factura.

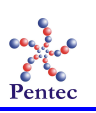

Es posible ordenar este listado por cualquiera de los campos mostrados a excepción del proveedor. Para ello, basta con pulsar sobre el texto de la cabecera de la columna en cuestión.

Las posibles acciones a realizar en esta pantalla son las siguientes:

- **Nueva búsqueda:** Vuelve al formulario de búsqueda de facturas para poder realizar una nueva búsqueda.
- **Ver factura:** Pulsando el icono del papel con la lupa a la derecha de cada registro, es posible ver el contenido completo de la factura seleccionada.
- **Inicio:** Vuelve al menú de la aplicación.
- **Teclas:** Muestra las teclas de acceso rápido que se han habilitado para la pantalla.
- **Atrás:** Vuelve al formulario de búsqueda de facturas.

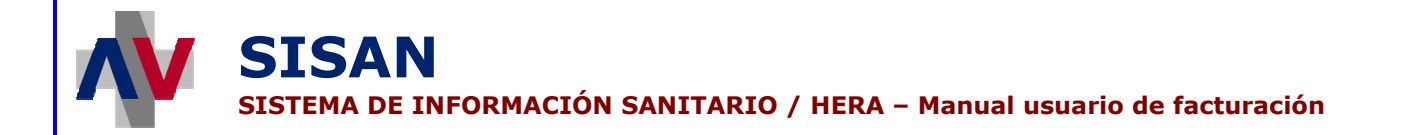

# **Registro del estado de las facturas**

Desde esta opción del menú se puede modificar el estado en que se encuentran las facturas.

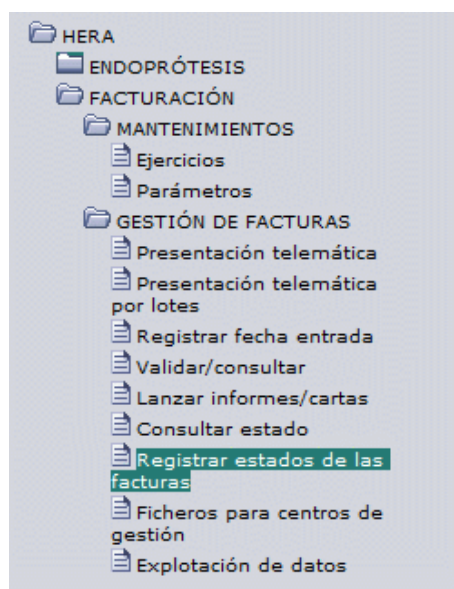

*Acceso a la pantalla de registro de estados de las facturas* 

## **Formulario de búsqueda de facturas**

La pantalla que aparece al seleccionar esta opción permite buscar unas facturas determinadas para registrar el estado en que se encuentran.

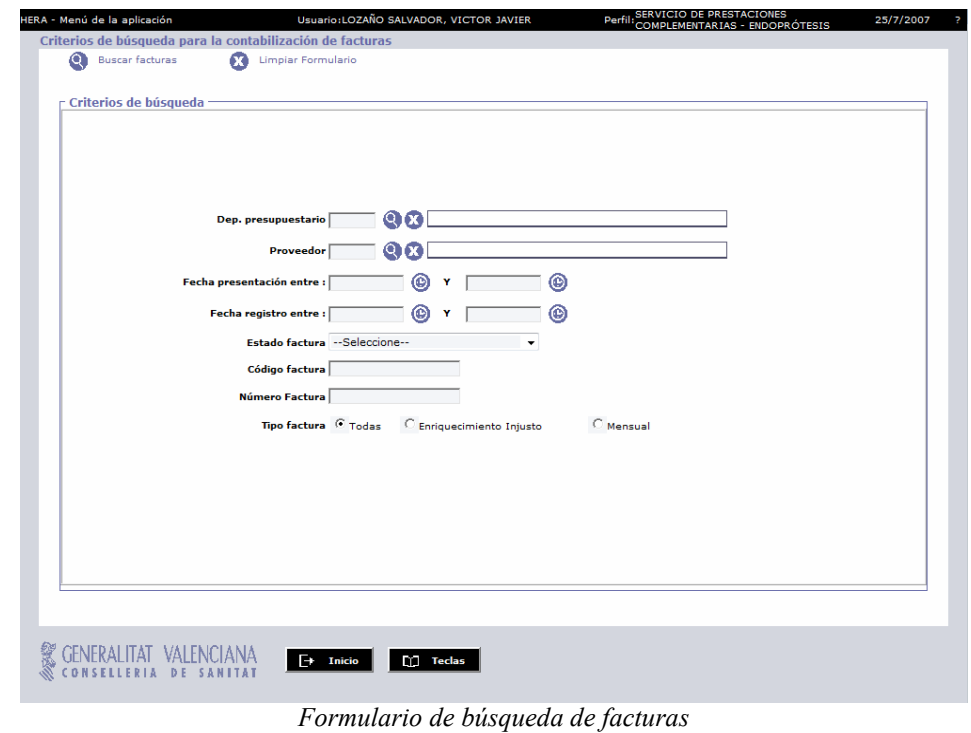

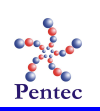

Los criterios de búsqueda disponibles son:

- **Dep. Presupuestario:** Código del departamento presupuestario contra el que se facturó la factura. Es posible seleccionarlo de la lista obtenida al pulsar el botón con la lupa. El botón con la 'X' limpia este campo.
- **Proveedor:** Código del proveedor que presentó la factura. Es posible seleccionarlo de la lista obtenida al pulsar el botón con la lupa. El botón con la 'X' limpia este campo.
- **Fecha presentación:** Rango de fechas en el que se ha de encontrar la fecha de presentación de la factura electrónica. Si solo se indica la primera fecha, se devuelven las facturas cuya fecha sea posterior a ésta. Si solo se indica la segunda fecha, se devuelven las facturas cuya fecha sea anterior a ésta.
- **Fecha registro:** Rango de fechas en el que se ha de encontrar la fecha de entrada en el registro de la factura. Si solo se indica la primera fecha, se devuelven las facturas cuya fecha sea posterior a ésta. Si solo se indica la segunda fecha, se devuelven las facturas cuya fecha sea anterior a ésta.
- **Estado factura:** Estado en el que se encuentra la factura actualmente.
- **Código factura:** Código de la factura asignado por el sistema.
- **Número factura:** Número de factura introducido por el proveedor.
- **Tipo factura:** Tipo de factura. Tres posibles valores: *"Todas"* (no se filtra por tipo de factura), *"Enriquecimiento Injusto"* y *"Mensual".*

Las posibles acciones a realizar en esta pantalla son las siguientes:

- **Buscar facturas:** Lanza la búsqueda las facturas que cumplan con los criterios de búsqueda indicados.
- **Limpiar Formulario:** Borra todos los criterios de búsqueda introducidos.
- **Inicio:** Vuelve al menú de la aplicación.
- **Teclas:** Muestra las teclas de acceso rápido que se han habilitado para la pantalla.

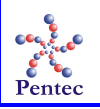

## **Formulario de registro de estados de las facturas**

El resultado de la búsqueda de facturas se muestra en esta pantalla, donde aparece un listado de las facturas que cumplen las condiciones de búsqueda.

| $\bf Q$<br>Filtrar   | (x<br>Quitar filtro                                                  |                   |                                 |                   |                        |   |                 |                     |   |                   |   |                    |                       |
|----------------------|----------------------------------------------------------------------|-------------------|---------------------------------|-------------------|------------------------|---|-----------------|---------------------|---|-------------------|---|--------------------|-----------------------|
| Acción: Contabilizar | Departamento Presupuestario: DEPARTAMENTO 14<br>$\blacktriangledown$ | Fecha 25/07/2007  | ◉<br>Aplicar                    |                   | Aplicar a todos        |   |                 |                     |   |                   |   |                    |                       |
|                      |                                                                      |                   |                                 |                   |                        |   |                 |                     |   |                   |   |                    |                       |
| ▛<br>Dep.            | <b>Prove. Factura</b>                                                | <b>Estado</b>     | Fecha<br><b>Factura</b>         | Fecha<br>Registro | <b>Fecha Propuesta</b> |   | Número<br>AD/OK | <b>Fecha Conta.</b> |   | <b>Fecha Pago</b> |   | <b>Fecha Deuda</b> |                       |
| П<br>DEP14 049       | EN/M/DEP14/049/072007 Validada                                       |                   | 25/07/2007 25/07/2007           |                   |                        | ◉ |                 |                     | ⊙ |                   | ⊙ |                    | $_{\tiny \copyright}$ |
| DEP14 111            | EN/M/DEP14/111/072007                                                | Propuesta<br>pago | 25/07/2007 25/07/2007 26/7/2007 |                   |                        |   | <b>C</b> 164654 |                     | ◉ |                   | ◉ |                    | $^{\circ}$            |
| ▣<br>DEP14 039       | EN/M/DEP14/039/072007 Contabilizada 25/07/2007 25/07/2007 26/7/2007  |                   |                                 |                   |                        |   | <b>C</b> 135465 | 27/7/2007           | ◉ |                   | ۵ |                    | $^{\circ}$            |
|                      |                                                                      |                   |                                 |                   |                        |   |                 |                     |   |                   |   |                    |                       |
|                      |                                                                      |                   |                                 |                   |                        |   |                 |                     |   |                   |   |                    |                       |

*Formulario de registro estado de facturas* 

En la parte superior de la pantalla se muestra el departamento presupuestario al que pertenecen las facturas del listado. Justo debajo se encuentra una lista desplegable en la que es posible seleccionar la acción a realizar sobre las facturas seleccionadas y un cuadro de texto donde se puede introducir una fecha o seleccionarla del calendario que aparece al pulsar el botón con el reloj.

Además hay dos botones, uno etiquetado como **"Aplicar"** y otro como **"Aplicar a todos"**. Al pulsar el botón "Aplicar", la fecha introducida (por defecto la fecha actual) pasa a ser la fecha correspondiente a la acción elegida de todas las facturas seleccionadas. Si se pulsa el botón "Aplicar a todos, la fecha se asigna a todas las facturas del listado devuelto por el filtro, incluyendo aquellas facturas que no son visibles en la página actual del listado.

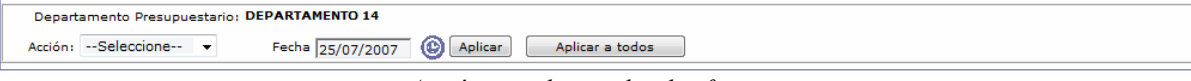

*Acción a realizar sobre las facturas* 

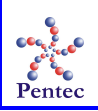

**SISAN SISTEMA DE INFORMACIÓN SANITARIO / HERA – Manual usuario de facturación** 

Las posibles acciones a realizar sobre las facturas son:

- **Proponer Pago:** Propone para pago facturas que han sido previamente validadas. Para poder realizar esta acción, es necesario introducir el número de *AD/OK* de cada una de las facturas que se desea proponer para pago.
- **Generar Deuda:** Pasa las facturas seleccionadas a deuda.
- **Contabilizar:** Las facturas seleccionadas pasan a estar contabilizadas.
- **Pagar:** Se indica que las facturas seleccionadas han sido pagadas en la fecha introducida.

Solo es posible cambiar el estado de una factura si ésta se encuentra en un estado inmediatamente anterior al estado al que se quiere poner. Es decir, solo se puede proponer para pago las facturas que se encuentren validadas o en deuda. Para pagar una factura, ésta ha de estar previamente contabilizada y, a su vez, para contabilizar una factura anteriormente debe haber sido propuesta para pago. Por último, únicamente se puede generar deuda con facturas que se encuentren en estado validada.

Los datos mostrados en esta pantalla para cada factura son:

- **Dep.:** Departamento presupuestario al que se facturó la factura.
- **Prove.:** Código del Proveedor que presentó la factura.
- **Factura:** Código de la factura asignado por el sistema.
- **Estado:** Estado en que se encuentra la factura.
- **Fecha presentación:** Fecha de presentación de la factura electrónica.
- **Fecha Registro:** Fecha de entrada en el registro de la factura.
- **Fecha Propuesta:** Fecha en que la factura fue propuesta para pago.
- **Número AD/OK:** Número de AD/OK asignado a la factura.
- **Fecha Conta.:** Fecha en que la factura fue contabilizada.
- **Fecha Pago:** Fecha en que fue pagada la factura.
- **Fecha Deuda:** Fecha en que la factura pasó a deuda.

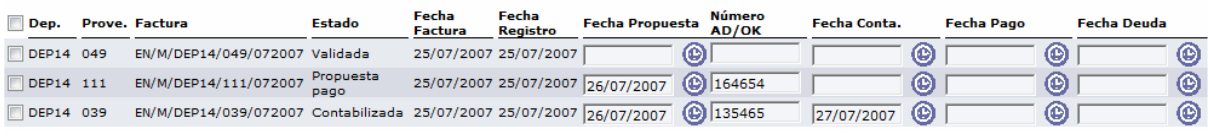

*Listado de facturas para registrar estado* 

Además, es posible introducir individualmente la fecha correspondiente a un estado para cada factura indicando ésta directamente en el campo adecuado de la lista de facturas obtenida. Para facilitar la introducción de las fechas, se puede seleccionar éstas del calendario que surge al presionar el botón con el reloj situado junto al cuadro de texto correspondiente. De este modo, es posible pasar una factura a propuesta de pago introduciendo su fecha de propuesta y número de AD/OK. Indicando una fecha de contabilización para una factura ésta pasa a estado contabilizada y añadiendo la fecha de pago la factura pasa a estar pagada. Del mismo modo, si se introduce la fecha de deuda de una factura, ésta pasa a generar deuda.

Cabe recordar que solo es posible cambiar el estado de una factura si se encuentra en el estado inmediatamente anterior. En tal caso, una factura no puede pasar a estar, por ejemplo,

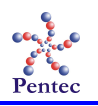

contabilizada aunque se introduzca su fecha de contabilización, si previamente no se encuentra propuesta para pago.

Todos los cambios de estado llevados a cabo sobre las facturas en función de las fechas introducidas se hacen efectivos en el momento en que se pulsa el botón "Grabar". Es en este momento cuando la aplicación de informa de que no puede llevarse a cabo el cambio de estado de las facturas que no se encontraban en el estado previo al que se desea cambiar, anulando el cambio y dejando la factura como se encontraba previamente.

Se puede ordenar el listado de facturas obtenido por cualquiera de estos campos. Para ordenar por un campo concreto basta con pulsar la cabecera de este campo.

Las posibles acciones a realizar en esta pantalla son las siguientes:

- **Filtrar:** Pulsando el botón con la lupa junto a los campos que indican el período a tratar, se lanza la búsqueda sobre las facturas que pertenecen al período seleccionado. Por defecto, se obtiene el período actual.
- **Quitar filtro:** Aplica la fecha de registro introducida a todas las facturas seleccionadas.
- **Aplicar:** Cambia el estado de las facturas seleccionadas al correspondiente a la acción escogida en la lista desplegable "Acción". La fecha correspondiente a esta acción para cada una de las facturas seleccionadas es la introducida en el campo "Fecha" (por defecto la fecha actual).
- **Aplicar a todos:** Cambia el estado de todas las facturas del listado al correspondiente a la acción escogida en la lista desplegable "Acción". La fecha correspondiente a esta acción para cada una de las facturas es la introducida en el campo "Fecha" (por defecto la fecha actual).

Acciones generales:

- **Inicio:** Vuelve al menú de la aplicación.
- **Teclas:** Muestra las teclas de acceso rápido que se han habilitado para la pantalla.
- **Grabar:** Hace efectivos los cambios de estado de las facturas en función de las fechas introducidas.

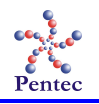

# **ANEXO: Validaciones de facturación**

## **Validaciones básicas de los ficheros de facturas**

Se trata de una serie de validaciones aplicables al fichero de facturas en el momento de la "subida" al sistema. El proveedor no podrá presentar la factura electrónica si el fichero presenta alguno de estos errores. Se ha considerado que los errores que se muestran aquí son lo suficientemente importantes como para detener el proceso de subida del fichero por parte del proveedor.

## *AEN1 - Factura ya presentada*

El proveedor ya ha presentado una factura del mismo tipo en el mismo departamento presupuestario para el mismo período de facturación.

## *AEN2 - Factura repetida en el fichero*

Existen 2 o más facturas en el fichero para el mismo departamento presupuestario, proveedor, mes de facturación y tipo de factura.

#### *AEN4 - Código de departamento sanitario no válido*

El código del departamento sanitario codificado en la factura no se encuentra registrado en HERA.

## *AEN6 - El código del proveedor no existe*

No hay ningún proveedor registrado en HERA con el código indicado en la factura.

## *AEN7 - El código del proveedor especificado en el fichero de las facturas no coincide con el del proveedor autenticado en la aplicación*

En el caso de que sea un proveedor quien presenta la factura, se comprueba que el código del proveedor indicado en el fichero corresponde al del proveedor que la está presentando.

## **Validaciones a nivel de factura**

Estas validaciones se realizan sobre los datos comunes de la factura. Un error a este nivel supone que todos los artículos incluidos en la factura serán rechazados.

## *AEN3 - Código de tipo de factura no válido*

El código de tipo de factura indicado no corresponde a ninguno de los tipos válidos. Solo se admiten 2 tipos de facturas:

- M: factura mensual normal
- E: factura por enriquecimiento injusto

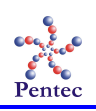

#### *AEN5 - El nº de cuenta corriente no tiene un formato válido*

El número de IBAN indicado en la factura no supera la validación de los dígitos de control.

#### *BEN7 - El IBAN no existe en HERA*

El formato del número de IBAN es correcto, pero no está asociado al proveedor que presenta la factura.

## *BEN15 - El CIF de factoring no existe en HERA*

No hay ningún proveedor de factoring registrado en HERA con el CIF indicado.

## *BEN16 - El IBAN de factoring no existe en HERA*

No existe ningún proveedor de factoring registrado en HERA con el número de IBAN indicado.

## *DEN1 - Ya existe alguna factura para ese departamento, proveedor, mes y tipo de factura*

Solamente se puede presentar una factura por tipo de factura (normal o enriquecimiento injusto), proveedor, departamento presupuestario y mes de facturación. Este error se mostrará si existe alguna factura distinta a la que se está validando en la que coincidan estos 4 valores y se encuentre pendiente de validar o ya facturada. Las facturas que hayan sido rechazadas no son consideradas en esta validación.

## *DEN2 - La factura no tiene fecha de entrada en registro*

No se ha registrado en el sistema la fecha de entrada en el registro de la factura.

## *DEN3 - El número de factura ya existe en el histórico*

Existe una factura anterior del mismo proveedor no rechazada con el mismo número de factura. Cada proveedor puede tener su propia numeración para sus facturas siempre y cuando no presente dos con el mismo número de facturación.

## *DEN34 - Fecha de registro fuera de período de facturación*

La fecha de registro no se encuentra en el período de facturación definida en HERA para el mes de facturación en el departamento correspondiente a la factura.

## **Validaciones a nivel de prescripción**

Las siguientes validaciones comprueban los datos de cada una de las prescripciones (implantes) facturadas. Los errores a este nivel suponen rechazar la prescripción completa y, por tanto, todos los artículos incluidos en ella.

## *BEN1 - Código de centro implantador no válido*

El código del centro implantador (según codificación CRC) no corresponde a ninguno de los centros autorizados en HERA.

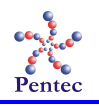

**SISAN SISTEMA DE INFORMACIÓN SANITARIO / HERA – Manual usuario de facturación** 

## *BEN3 - Código de origen no válido*

El código de origen no se encuentra en la lista de códigos de origen válidos en HERA. A continuación se muestra la lista completa de códigos válidos con sus descripciones correspondientes:

- -2: Enfermedad común
- -1: No consta
- 01: Agresiones
- 02: Accidente Festivo
- 04: Accidente de Trabajo
- 05: Accidente de caza
- 06: Accidente por animal peligroso
- 11: Accidente Escolar
- 13: Accidente Deportivo
- 15: Accidente en viaje
- 40: Accidente de tráfico
- 41: Accidente en transporte público
- 42: Extranjeros programados E-112
- 48: Agresiones y accidentes ext. tráfico y laboral (sólo para resonancias)
- 49: Otro tipo de Accidente
- 70: Instituciones Penitenciarias
- 82: Accidente de trabajo, trabajador extranjero desplazado (E-123)
- 90: Ninguna

## *BEN4 - El nº de colegiado no tiene un formato válido*

El formato del número de colegiado no es el esperado o no se supera la validación del dígito de control.

El formato correcto para los números de colegiado consta de 8 dígitos. Los 2 primeros corresponden al código de provincia, los 5 siguientes son el número de colegiado del médico y el último es un dígito de control. Para el cálculo del dígito de control, en primer lugar se suman el código de

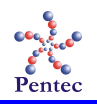

provincia y el número de colegiado. El resultado de esta suma se divide por 9 y el resto de esta división corresponde al dígito de control.

#### *BEN5 - El SIP del paciente no tiene un formato válido*

El número de SIP generalmente tiene una longitud máxima de 8 dígitos, pero algunos constan de un total de 10 dígitos. En el caso de SIPs de 10 dígitos, los 2 primeros son dígitos de control que son comprobados en esta validación. No se realiza ninguna validación contra SIP.

#### *BEN6 - El NIF/NIE del paciente no tiene un formato válido*

El formato correcto de NIF consta de 8 dígitos una letra de control. Esta letra de control se obtiene a partir de los 8 dígitos y valida que el NIF es correcto.

También se admite que llegue un NIE en este campo para el caso de pacientes extranjeros. Su formato es idéntico al del NIF con la particularidad de que está precedido por una 'X' o una 'Y'.

#### *BEN8 - Falta el número de receta*

Todas las prescripciones facturadas han de indicar la prescripción registrada a la que corresponden. Para el caso de prescripciones que hayan sido previamente registradas en HERA se dispone del identificador electrónico asignado de forma automática por el sistema. En el caso de no se disponer del registro electrónico de la prescripción, se debe indicar el número de vale que identifica la prescripción en papel.

#### *BEN17 - Paciente no identificado*

No se dispone de SIP o NIF que permita identificar inequívocamente al paciente. Los valores de SIP = 0 y de NIF = 00000000 se consideran nulos.

#### *BEN18 - Paciente sin nombre*

No está disponible el nombre del paciente.

## *CEN1 - El identificador de la prescripción no coincide con el de la factura*

Esta validación informa de la existencia de una prescripción registrada previamente en HERA con el mismo SIP de paciente, el mismo proveedor, el mismo centro implantador y la misma fecha de implante que la prescripción facturada pero con un identificador electrónico que no corresponde con el indicado en la factura.

Partiendo del principio de que el sistema no permite registrar prescripciones con todos estos campos repetidos, en el caso de que se produzca este error, lo más probable es que se trate de un error al teclear el identificador.

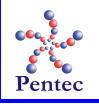

## **SISAN SISTEMA DE INFORMACIÓN SANITARIO / HERA – Manual usuario de facturación**

## *DEN4 - Número de vale ya facturado*

Ya ha sido facturada una prescripción con el mismo número de vale, el mismo paciente, el mismo centro implantador y la misma fecha de implante.

## *DEN5 - El centro prescriptor no corresponde al departamento presupuestario de la factura*

El centro implantador no está asociado al departamento presupuestario en el que se presenta la factura en la fecha de facturación.

## *DEN6 - El colegiado no está registrado en HERA*

El número de colegiado no se encuentra registrado ni en CRC ni en HERA.

## *DEN10 - Han pasado más de 6 meses desde la fecha de registro*

La prescripción fue registrada en HERA hace más de 6 meses con respecto a la fecha actual.

## *DEN11 - Autorización denegada*

La prescripción facturada corresponde a una prescripción no autorizada.

## *DEN12 - Falta el NIF del paciente*

Pueden llegar prescripciones sin NIF (menores de edad). El sistema avisa por si se trata de un error.

## *DEN13 - La fecha de implante es demasiado antigua*

La fecha de implante es de hace más de un año respecto a la fecha actual.

## *DEN14 - La fecha de registro es anterior a la fecha de implante*

La fecha en la que se registró la prescripción es anterior a la fecha de implante.

# *DEN15 - Prescripción anulada*

La prescripción fue anulada antes de su facturación o está incompleta

## *DEN27 - Falta la fecha de implante*

La fecha de implante no puede ser nula. El 1 de enero de 1900 también se considera como fecha nula.

## *DEN35 - Id. ya facturado*

Ya ha sido facturada una prescripción con el mismo identificador electrónico.

## *DEN39 - Número de vale repetido en la factura*

Hay al menos dos prescripciones en el proceso de validación con el mismo número, el mismo paciente, el mismo centro implantador y la misma fecha de implante.

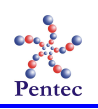

**SISAN SISTEMA DE INFORMACIÓN SANITARIO / HERA – Manual usuario de facturación** 

## *DEN40 - Id. repetido en la factura*

Hay al menos dos prescripciones en el proceso de validación con el mismo identificador electrónico.

#### *DEN41 - Fecha de prescripción incorrecta*

La fecha de implante es posterior al periodo de facturación de la factura.

## **Validaciones a nivel de artículo**

Las siguientes validaciones se realizan de forma individual por cada uno de los artículos incluidos en la factura. Si alguna de las siguientes validaciones genera error que causa el rechazo de un artículo, la prescripción completa será rechazada. En otras palabras, solo son aceptadas aquellas prescripciones que tienen todos sus artículos aceptados al finalizar el proceso de validación.

## *BEN2 - Referencia de artículo no válida*

La referencia del artículo facturado no existe en la lista de precios del proveedor ni tampoco como artículo autorizado.

*BEN9 - El grupo al que pertenece el artículo estaba de baja a fecha de la prescripción*  En la fecha del implante, el grupo del artículo se encontraba de baja.

*BEN10 - El subgrupo al que pertenece el artículo estaba de baja a fecha de la prescripción*  En la fecha del implante, el grupo del artículo se encontraba de baja.

## *BEN11 - El artículo genérico estaba de baja a fecha de la prescripción*

El artículo genérico del catálogo de endoprótesis estaba de baja a fecha del implante.

*BEN12 - La referencia estaba de baja a fecha de la prescripción*  La referencia del artículo estaba de baja en la lista de precios del proveedor en la fecha del implante.

*BEN13 - El artículo autorizado estaba de baja a fecha de la prescripción*  En la fecha del implante el artículo autorizado de endoprótesis estaba de baja.

*BEN14 - La fecha de efectos del artículo genérico estaba de baja a fecha de la prescripción*  En la fecha del implante todavía no era válida la lista de precios correspondiente y ya se había superado la fecha tope de actualización del artículo genérico en el catálogo de endoprótesis.

## *DEN16 - Se ha facturado un artículo no prescrito inicialmente*

Se ha facturado un artículo que no existe en la prescripción electrónica registrada previamente ni como referencia de la lista de precios ni como artículo autorizado.

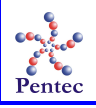

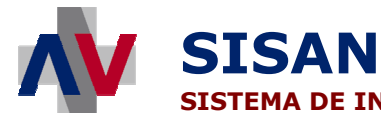

**SISTEMA DE INFORMACIÓN SANITARIO / HERA – Manual usuario de facturación** 

## *DEN17 - El precio facturado del artículo supera el precio máximo definido en la lista de precios del proveedor a fecha de la prescripción*

El precio facturado del artículo es mayor que el precio indicado en la lista de precios del proveedor vigente en la fecha del implante.

## *DEN18 - El precio facturado del "artículo autorizado" supera el precio máximo definido en la autorización*

En el caso de un artículo autorizado, su precio facturado es mayor que el precio máximo indicado en la autorización.

## *DEN19 - La cantidad facturada del artículo no coincide con la cantidad prescrita*

Se ha facturado una cantidad del artículo distinta a la que fue prescrita.

#### *DEN20 - El artículo facturado no incluye el número de lote*

En el catálogo de endoprótesis hay algunos artículos para los que es obligatorio indicar el número de lote. Este error informa de que no se dispone del número de lote para un artículo de los que tienen la obligatoriedad de incluir el número de lote.

#### *DEN21 - Cantidad sospechosa de artículos implantados*

La cantidad facturada del artículo es nula, menor que 1 o mayor que la cantidad máxima definida para el artículo en el catálogo. Hay que tener en cuenta que el mismo artículo puede repetirse varias veces en la prescripción.

## *DEN22 - El artículo no estaba en vigor en la lista de precios del proveedor en la fecha de la prescripción*

La referencia del artículo no se encuentra en la lista de precios del proveedor vigente en la fecha del implante.

#### *DEN28 - Falta el número de orden*

El número de orden de un artículo facturado no puede ser nulo.

#### *DEN29 - Número de orden repetido*

Hay más de un artículo en la misma factura con el mismo número de orden.

*DEN31 - Falta el precio*  El precio del artículo no puede ser nulo.

*DEN32 - IVA no válido*  El IVA no puede ser distinto de 0 o 7.

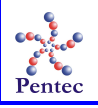

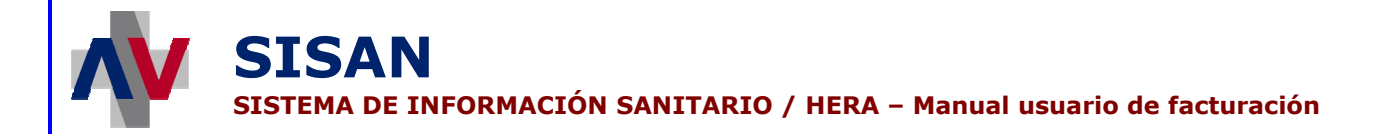

#### *DEN36 - El importe total no coincide con el producto de cantidad por precio*

El precio del artículo indicado en la factura multiplicado por la cantidad no coincide con el importe total indicado en la factura.

#### *DEN37 - Artículo ya facturado*

Ya se ha facturado el mismo artículo implantado al mismo paciente, en el mismo centro y en la misma fecha.

#### *DEN38 - Artículo repetido en la factura o en el lote de facturación*

El mismo artículo implantado al mismo paciente, en el mismo centro y en la misma fecha se encuentra en al menos dos prescripciones distintas en proceso de validación.

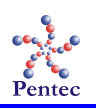